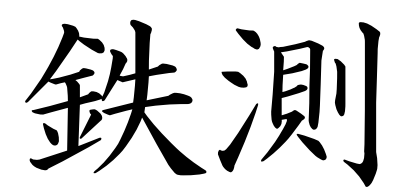

(てっそく)

# EM-01A

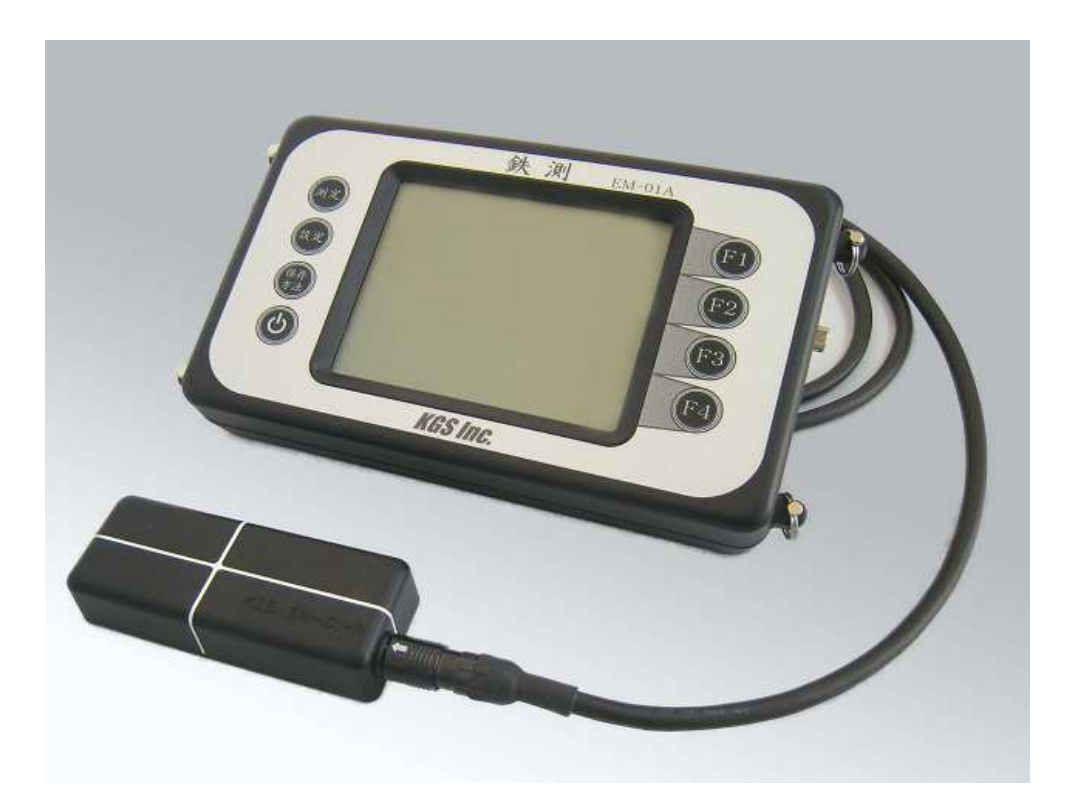

# KGS 株式会社 計測技術サービス

# 目次

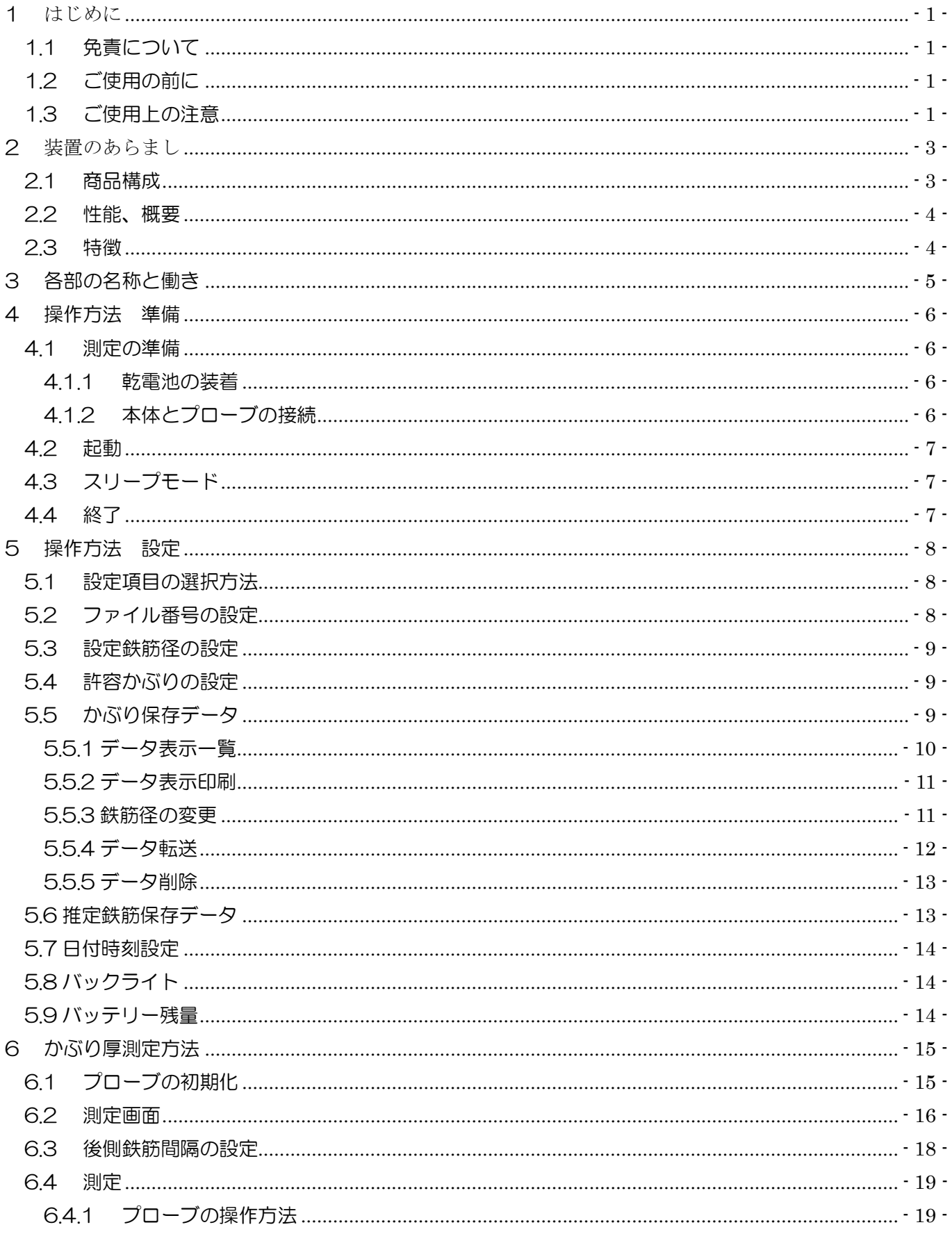

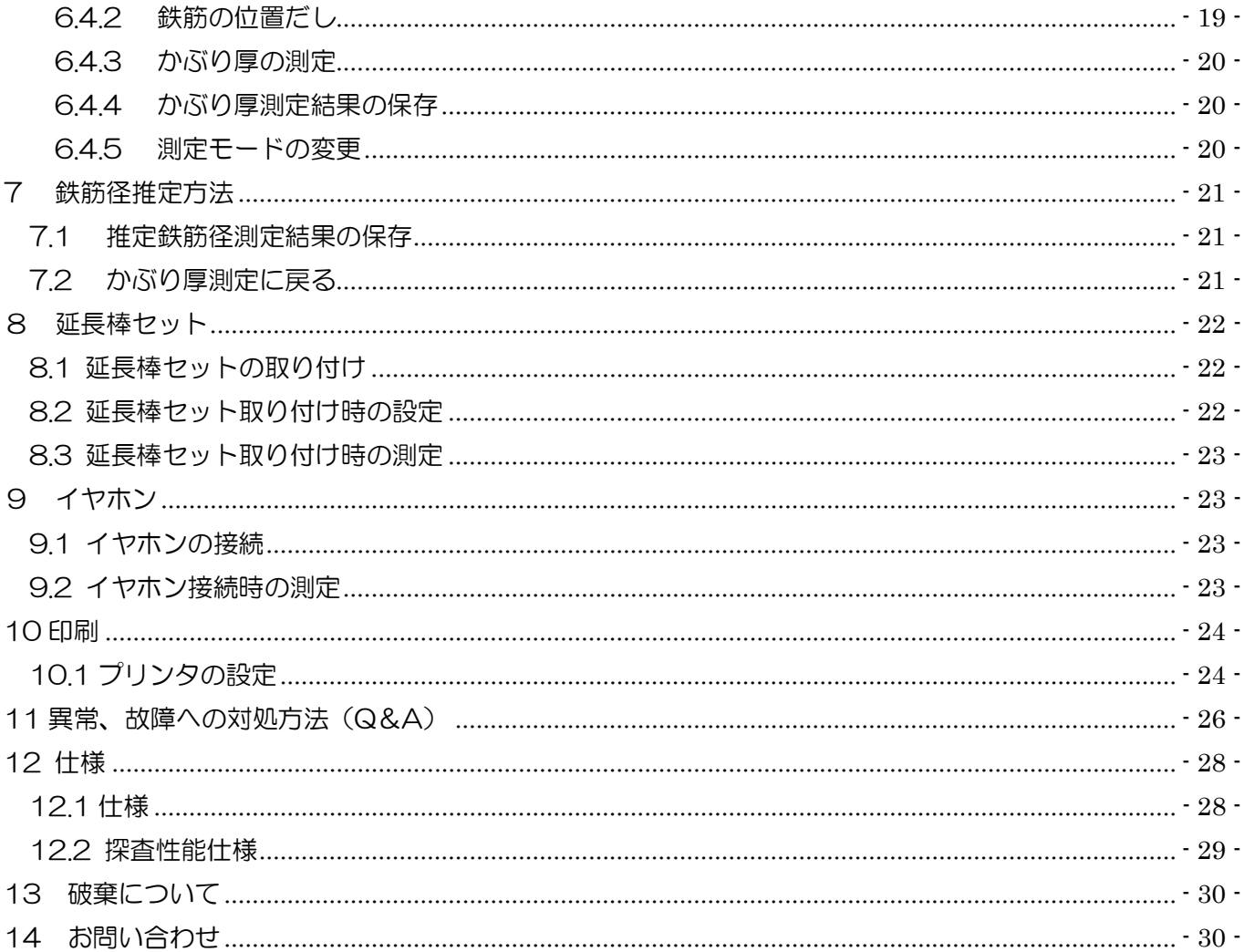

#### 1 はじめに

この度は、鉄測「EM-01A」をお買い上げいただきまして誠にありがとうございます。

本製品は、電磁誘導方式の非破壊探査装置でコンクリート内部の配筋状態を探査することができま す。ご使用にあたり、本書をよくお読みいただき正しくお使いください。本書は必要な時に参照でき るように大切に保管してください。

1.1 免責について

本機での探査結果を元に発生した全ての事故に関し、当社は一切の責任を負いかねます。あら かじめご了承ください。

#### 1.2 ご使用の前に

本書では、あなたや他の人々への危害や損害を未然に防ぎ製品を安全にお使いいただくために 守っていただきたい事項を示しています。本文中のマークは次の意味があります。内容をご理解 いただき本文をお読みください。

#### 表示の説明

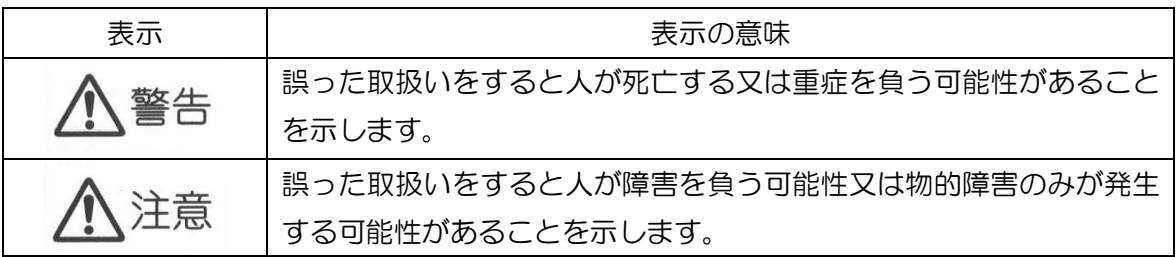

図記号の意味

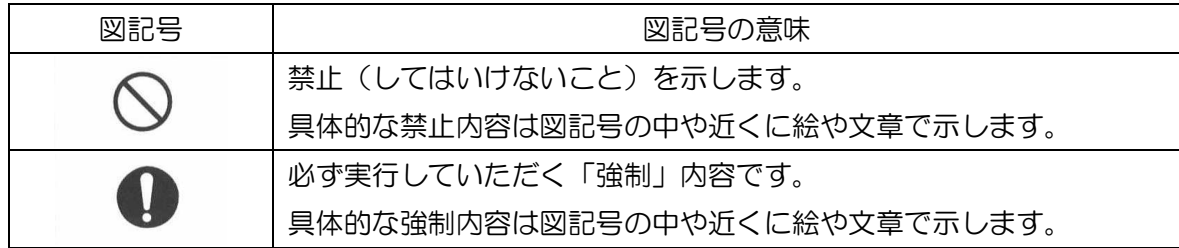

#### 1.3 ご使用上の注意

警告

- 単三乾電池以外は使用しないでください。火災・感電・故障の原因となります。
- 電池の端子(+、-)を金属でショートさせないでください。火災・爆発・故障の原因となります。
- 信号コネクタ、通信コネクタ、電池ホルダなどへ金属類や燃えやすい物を差し込まないでください。  $\circ$
- けが・火災・感電・事故の原因となります。
- 電池は分解・改造・加熱・火への投入をしないでください。火災・爆発・故障の原因となります。
- $\infty$ 充電池の充電は専用充電器の仕様に基づいて行ってください。故障の原因となります。
- $\infty$ 鉄測(EM-01A)本体及びプローブの分解・改造・修理を行わないでください。故障の原因となり、

保証対象外となります。 信号ケーブルが傷んだ(芯線の露出、断線、被覆の破れなど)ときは当社に交換をご依頼ください。  $\bullet$ そのまま使用すると火災・感電・故障の原因となります。  $\infty$ 濡れた手でケーブルコネクタ及び電池を抜差ししないでください。感電の原因となります。 引火性・腐食性ガスの発生する場所で使用しない(置かない)でください。火災・けが・故障の原  $\circ$ 因となります。 鉄測(EM-01A)の防水構造は防雨型となっております。本機を水に入れたりしないでください。  $\infty$ 

感電・故障の原因となります。 動作が異常と思われるときは使用を中止し「9 異常、故障への対処方法」をご確認ください。その  $\mathbf \Omega$ まま使用すると火災・故障の原因となることがあります。

万一、異常音、異臭、発煙などの異常が発生したときは、直ちに電源を切り電池を外して当社にご  $\mathbf \Omega$ 連絡ください。そのまま使用すると火災・感電・故障の原因となります。また、このような時の電 池の取り外し時は電池が熱くなっている場合があります。十分に注意してください。

使用済みの電池を破棄するときは、電極部(+、-)にテープを貼るなどの絶縁処理を行ってくだ さい。火災・爆発の原因となります。

# 注意

v

本機の探査性能を考慮し、また、電磁誘導法の特性を理解して探査判定を行ってください。本機の

探査能力は探査物の状況などに影響を受けるため、探査能力を考慮せず探査結果の判定を行うとご 判断の原因となることがあります。

ネックストラップを首にかけて使用してください。落下により、けが・事故・装置の故障などの原  $\mathbf 0$ 因となることがあります。

信号ケーブル、USB ケーブルを抜差しするときは、必ずコネクタを持って操作してください。ケー  $\mathbf \Omega$ ブルを引っ張るとコードが傷つき火災・感電・事故の原因となることがあります。

ぐらついた台の上や傾いたところなど不安定な場所には置かないでください。落下や転倒などでけ  $\circlearrowright$ が、故障の原因となることがあります。

 $\infty$ 油、薬品がかかる場所で使用しない(置かない)でください。火災・感電・故障の原因となります。

振動、衝撃の多い場所で使用しない(置かない)でください。けが・故障の原因となることがあり  $\infty$ ます。

ラジオ、テレビなどに近接して使用しないでください。雑音や画像の乱れなどの受信障害の原因に  $\infty$ なることがあります。また、本機の探査性能に悪影響を及ぼし測定結果に誤りが生じることがあり ます。

携帯電話、トランシーバなどの電磁波を発生する機器(場所)の近くでは使用しないでください。  $\infty$ 電磁波により探査性能に悪影響を及ぼし測定結果に誤りが生じることがあります。

路上で測定を行う場合、防護柵などを設置し安全対策を行ってください。事故の原因となることが  $\mathbf 0$ あります。

 $\infty$ 炎天下など高温となる場所に本機を放置しないでください。故障の原因となることがあります。

# 2 装置のあらまし

コンクリート構造物を長く保持していくためには、構造物の経年数にふさわしい修繕や改築、保守 などが不可欠です。同時にこれらを推進するための構造物の診断も的確でスピーディーな技術が求め られています。本機は電磁誘導方式を採用しています。

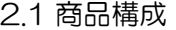

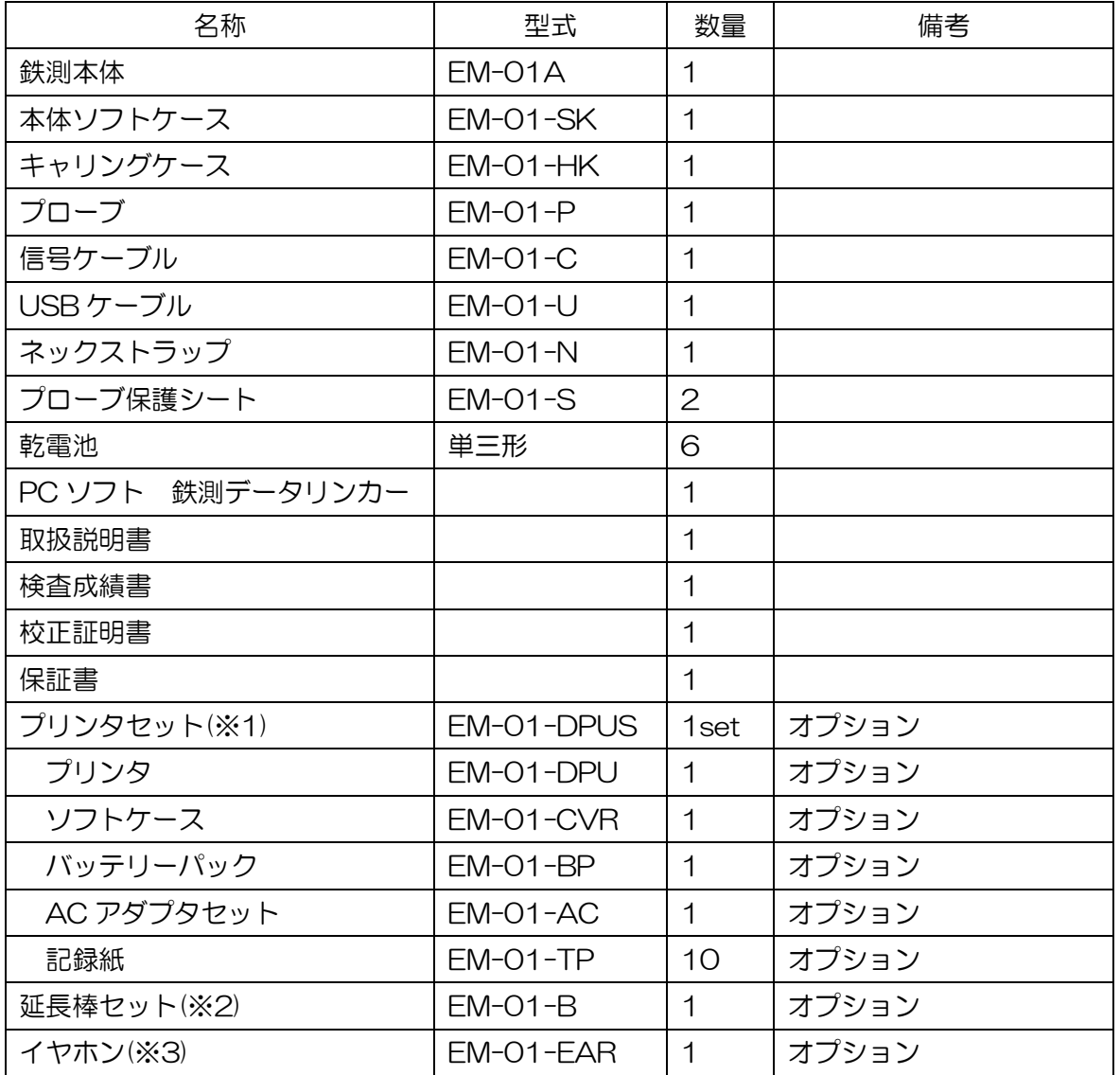

(※1)プリンタセットには、プリンタ・ソフトケース・バッテリーパック・AC アダプタセット・ 記録紙が含まれます。

(※2)延長棒セットの構成は[8 延長棒セット]を参照してください。

(※3)本体へイヤホンジャックを追加加工します。詳細は[9 イヤホン]を参照してください。

# 2.2 性能、概要

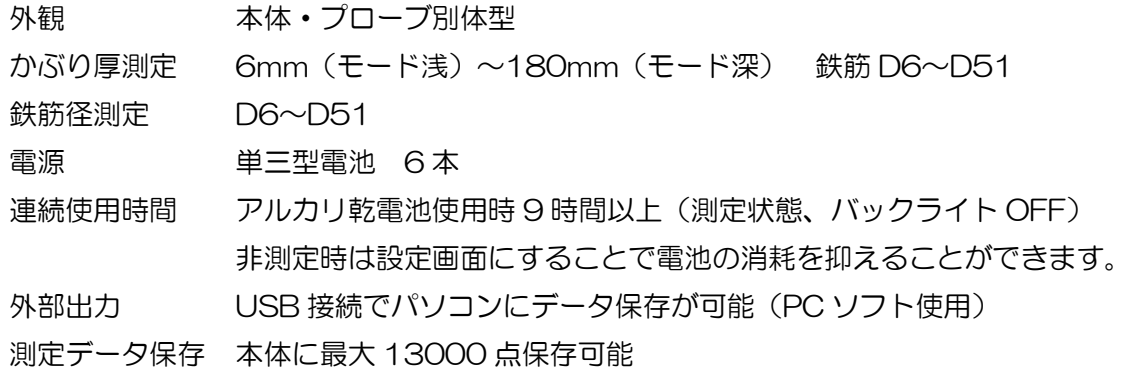

2.3 特徴

- 鉄筋のかぶり厚を測定することができます。
- 格子状のかぶり厚のデータを改善しました。
- 鉄筋の径を推定することができます。
- 推定鉄筋径の精度が向上しました。
- 画面が大きく表示が見やすくなっています。
- 日本語表示でわかりやすくなっています。
- 鉄筋の位置と方向を探査することができます。
- かぶり厚の測定結果を保存することができます。
- かぶり厚の測定結果を印刷することができます。
- かぶり厚の統計データを表示できます。
- 本体に保存したデータをパソコンに転送することができます。
- 防滴構造を採用しています。

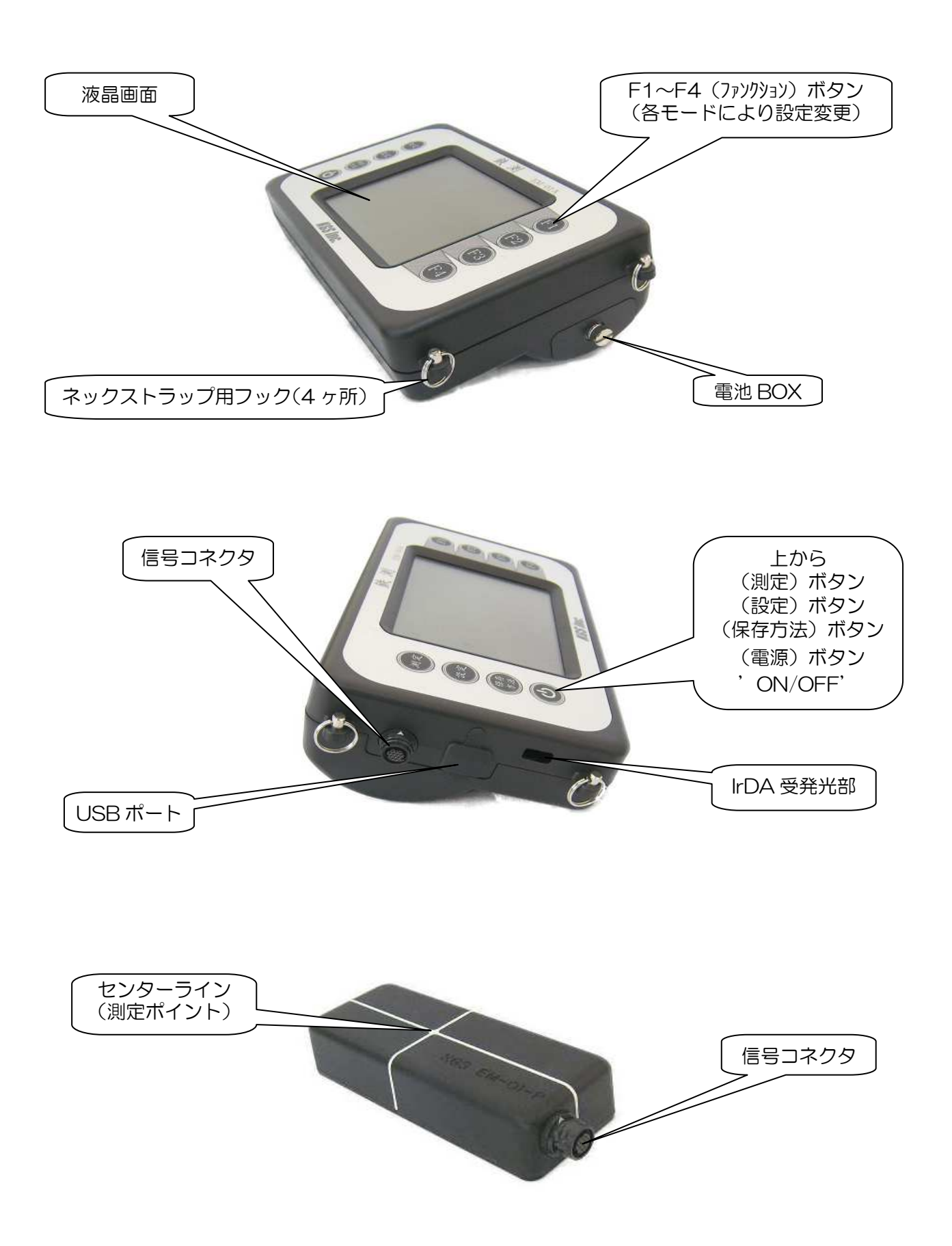

# 4 操作方法 準備

# 4.1 測定の準備

# 4.1.1乾電池の装着

電池 BOX の蓋を開け、本体に示す極性の通りに単三乾電池を 2 か所の穴に 3 本ずつ装着し 蓋を閉めます。

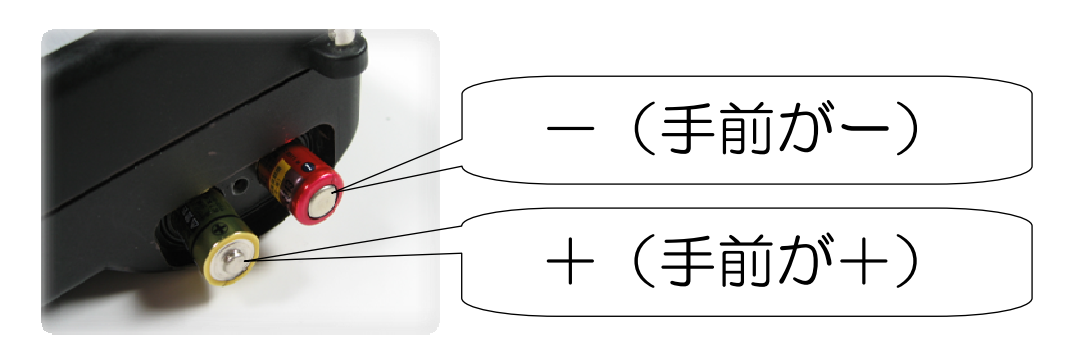

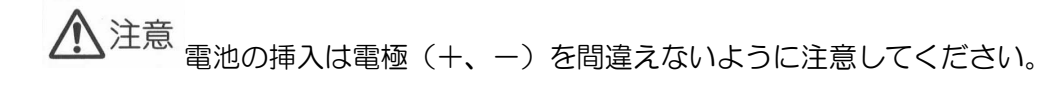

4.1.2本体とプローブの接続

信号ケーブルコネクタの(⇒)と本体信号コネクタの(△)を合わせて「カチッ」と入るま で押し込みます。プローブの接続も同様に行ってください。 ※信号ケーブルに向きはありません。

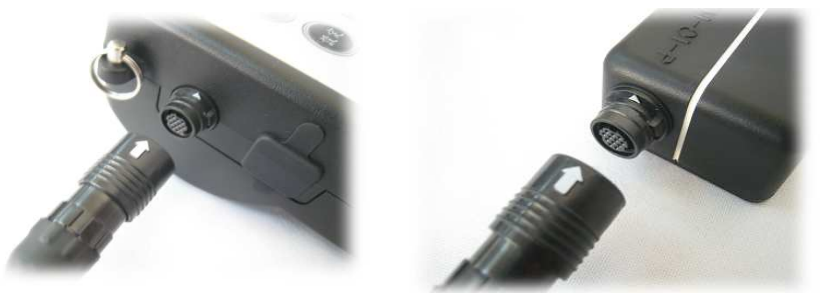

信号ケーブルを取り外すときは、(⇒)マークの付いたコネクタ部分を引っ張ることでロック が解除され取り外せます。

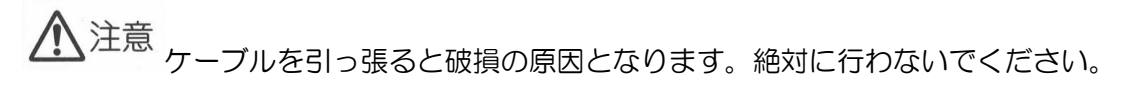

#### 4.2 起動

(電源)ボタンを 2 秒以上長押しすると起動します。 【起動画面】が約 3 秒表示された後、【設定画面】に 移ります。

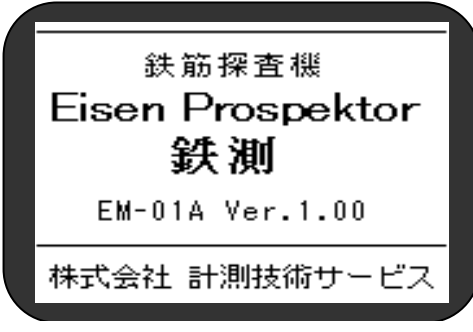

画面 1 起動画面

これで、起動は完了です。

電源投入時、測定モードは「モード浅」に、保存方法 は「手動」設定となります。

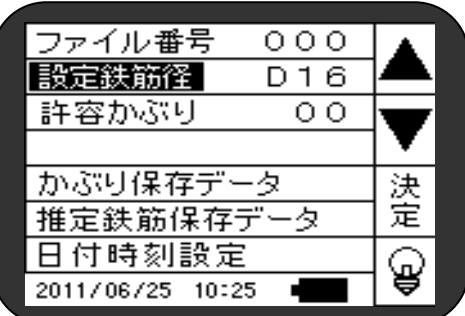

画面 2 設定画面

電池の容量が少ないと【バッテリーアラーム画面】が 表示されます。

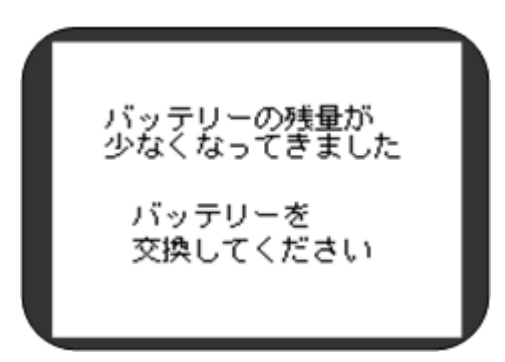

画面 3 バッテリーアラーム画面

4.3 スリープモード

起動中に 5 分間キー操作や測定などの操作を行わない とスリープモードに移行します。 電源以外のボタンを押すと、元の画面に戻ります。

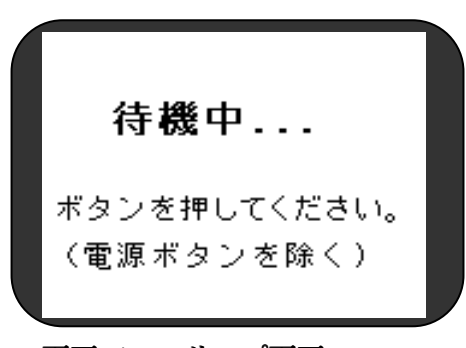

画面 4 スリープ画面

4.4 終了

(電源)ボタンを 2 秒以上長押しすると終了します。 ご使用後は電池を抜いて保管してください。

#### 5 操作方法 設定

(設定)ボタンを押すと【設定画面】に移ります。

設定画面で設定する、「ファイル番号」「設定鉄筋径」「許容かぶり」設定内容は電源を切っても保持し ます。

5.1 設定項目の選択方法

上下 (F1,F2) ボタンを押すと、選 択されている設定項目が移動します。 (選択されている設定項目は反転表 示となっています。) 設定変更を行う項目を選択後、決定 (F3)ボタンを押してください。

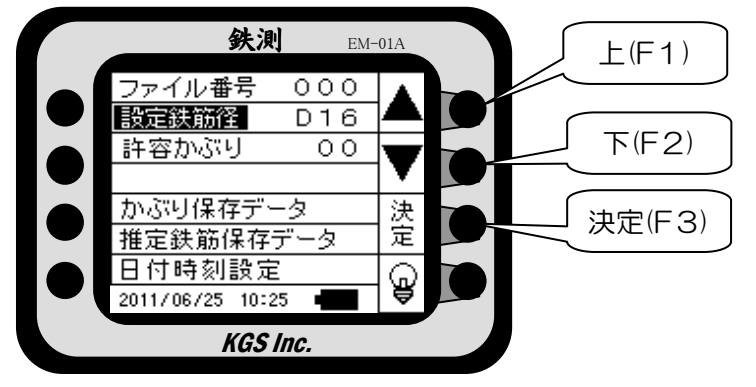

5.2 ファイル番号の設定

データを保存するファイル番号を設 定します。

ファイル番号を選択してください。

【ファイル番号変更画面】のように、変更する桁が反転表示 となります。

上下 (F1,F2) ボタンで設定値を変更し、次 (F4) ボタンで 桁を移動してください。

変更が終わりましたら、決定(F3)ボタンを押してください。 設定できるファイル番号は、000 から 999 までです。

 $0 \circ \circ$ ファイル番号 設定鉄筋径 D<sub>16</sub> 許容かぶり 00 かぶり保存データ 決 定 推定鉄筋保存データ 日付時刻設定 次 2011/06/25 10:25

画面 5 ファイル番号変更画面

ご注意!

データの保存場所は、ファイル番号と日時で管理しています。

よって、同じファイル番号を複数設定することができますが、すでに使用しているファイル番号 にデータを追加することはできません。データを 1 つ以上保存することで、そのファイル番号の 使用が確定し、直前のファイル番号への追記はできなくなります。

使用済みファイル番号は、「5.5 かぶり保存データ」「5.6 推定鉄筋保存データ」で確認してくだ さい。

5.3 設定鉄筋径の設定

かぶり厚測定に必要となる鉄筋径を設定します。

設定鉄筋径を選択してください。

【設定鉄筋径変更画面】のように、設定している鉄筋径表 示が反転します。

上下(F1,F2)ボタンで設定値を変更し、決定(F3)ボタ ンを押してください。

設定値は D6~D51→自動→D6 となります。鉄筋径が分 からない場合、'自動'を選択してください。この時、測定 画面で後側鉄筋間隔の設定が必要です。

#### ご注意!

ファイル番号に設定できる鉄筋径は1つだけです。

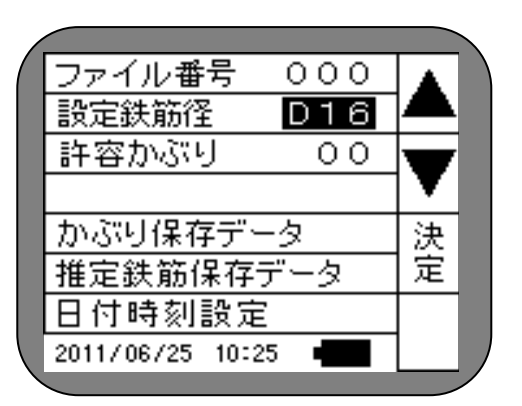

画面 6 設定鉄筋径変更画面

同じファイル番号に異なる鉄筋径でのかぶり測定結果を保存することはできますが、一覧表示や 印刷内容で設定鉄筋径として表示される鉄筋径は、ファイル番号に始めてデータを保存した時に 設定されていた鉄筋径となります。また、一つのファイル番号に異なる鉄筋径設定(「自動」を除 く)で保存されたかぶり測定データを「鉄筋径の変更」した場合、変更された鉄筋径でのかぶり測 定結果に全て変更されます。「鉄筋径の変更」以前の異なる鉄筋径のかぶり測定データに戻すこと はできません。元に戻すためには、パソコンソフトの鉄測データリンカソフトで変更してくださ い。また、「自動」でのかぶり測定結果は、鉄測本体、鉄測データリンカソフトでも変更すること はできません。

設定鉄筋径を変更する場合は、ファイル番号も変更することをお勧めします。

#### 5.4 許容かぶりの設定

許容かぶり設定値未満のかぶり厚の鉄筋を検出、かぶり厚の 測定を行う場合に設定します。通常は'0'に設定してくだ さい。

許容かぶりを選択してください。

【許容かぶり変更画面】のように変更する桁が反転表示とな ります。

上下(F1,F2)ボタンで設定値を変更し、次(F4)ボタンで 桁を移動してください。

変更が終わりましたら、決定(F3)ボタンを押してくださ い。

#### 5.5 かぶり保存データ

【設定画面】で【かぶり保存データ】を選択してください。 【かぶり保存データ画面】となります。

保存したかぶり厚データの一覧表示・印刷・鉄筋径の変更・ 転送・削除を行います。

| 000<br>ファイル番号    |    |
|------------------|----|
| 設定鉄筋径<br>D 16    |    |
| 許容かぶり<br>0       |    |
|                  |    |
| かぶり保存デー:         |    |
| 推定鉄筋保存デー         | 決定 |
| 日付時刻設定           |    |
| 2011/06/25 10:25 |    |

画面 7 許容かぶり変更画面

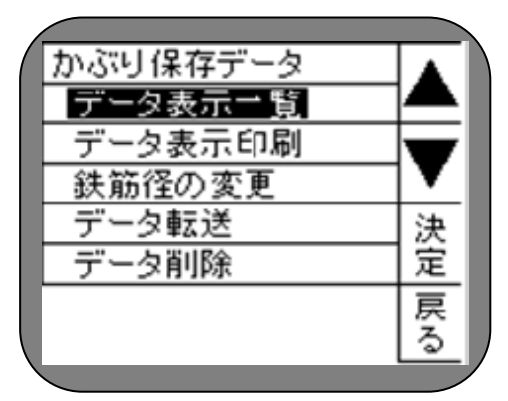

画面 8 かぶり保存データ画面

#### 5.5.1 データ表示一覧

【かぶり保存データ画面】でデータ表示一覧を選択し てください。

保存しているファイル番号と日時のリストを表示しま す。データがない場合、【データがないときの画面】と なります。

詳細を確認・印刷するときは、ファイル番号を選択し 決定(F3)ボタンを押してください。

選択したファイル番号の詳細データを表示します。

上下(F1,F2)ボタンで詳細部分のスクロールができ ます。

印刷(F3)ボタンで表示しているデータを印刷できま す。「印刷」の項をご確認ください。

ほかのデータ詳細を確認したいときは、戻る(F4)ボ タンで一覧表示に戻ります。

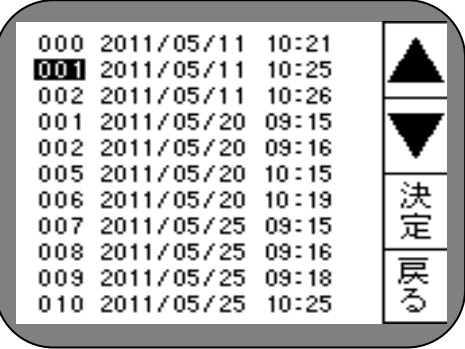

#### 画面 9 データ表示一覧画面

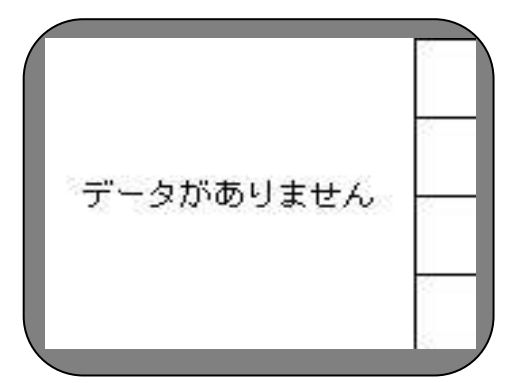

ご注意!

ここで表示する「設定鉄筋径」「日時」は、ファイル番 号(001)に初めてデータを保存した時の「設定鉄筋径」 と「日時」で作成されます。また、同じファイル番号 内へ、他の鉄筋径に変更された、測定結果を保存する 事ができますが、データ詳細表示画面の「設定鉄筋径」 は、初めてデータを保存した時の設定鉄筋径から変更 されません。そのため、一つのファイル番号内へ異な る設定鉄筋径でデータ保存した場合は、データ保存時に 画面 11 データ詳細表示画面 データ詳細表示画面 保存数の番号メモ、またはパソコンソフトの鉄測データ リンカソフトへファイルを転送し、確認してください。

画面 10 データがないときの画面

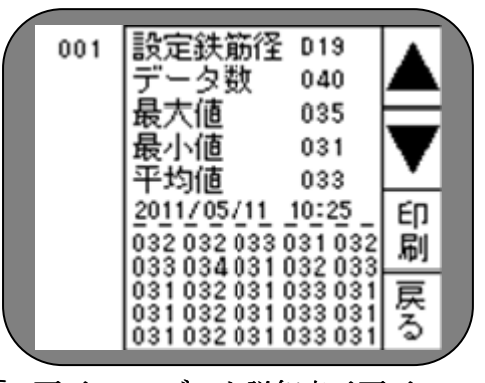

5.5.2 データ表示印刷

【かぶり保存データ画面】でデータ表示印刷を選択し てください。

選択されているファイル番号の詳細データを表示しま す。データがない場合は、前項と同様で【データがな いときの画面】となります。

上下(F1,F2)ボタンで表示するファイル番号を変更 します。(反転しているファイル番号が選択されていま す。)

印刷(F3)ボタンで表示データを印刷できます。「印 刷」の項をご確認ください。

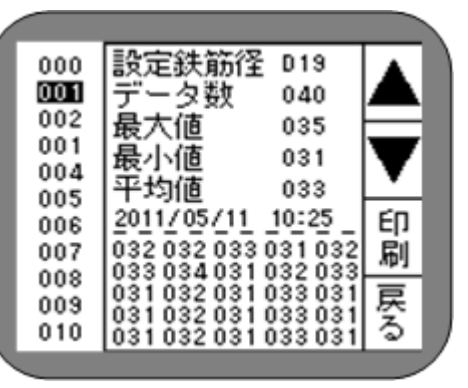

画面 12 データ表示印刷画面

|設定鉄筋径 019

2011/05/11 10:25

032 032 033 031 032

033 034 031 032 033

032031033031

032031033031

040

035

031

033

決

定

戻

న

一々数

最大値

最小値

平均値

031

031

000 001

002

001

004

005

006

007

008

009

010

#### ご注意!

この画面では、詳細データのスクロールはできません。 「5.5.1 データ表示一覧」を参照してください。

5.5.3 鉄筋径の変更

【かぶり保存データ画面】で鉄筋径の変更を選択し、 決定(F3)ボタンを押してください。【鉄筋径の変更 画面】となります。データがない場合は前項と同様で 【データがないときの画面】となります。

上下(F1,F2)ボタンでファイル番号を選択し決定 (F3)ボタンを押してください。【設定鉄筋径の変更 画面】となります。

設定されている鉄筋径表示が反転表示となります。 上下(F1,F2)ボタンで設定内容を変更し、決定(F3) ボタンを押してください。

変更した鉄筋径で測定結果を再計算し更新します。

#### ご注意!

031032031033031 画面 13 鉄筋径の変更画面

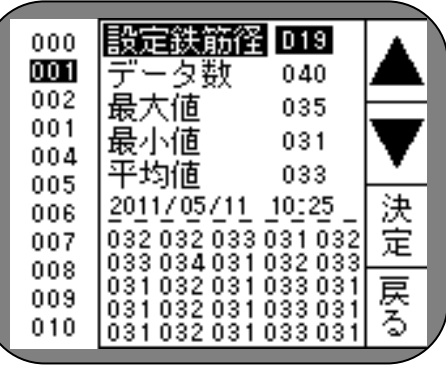

画面 14 設定鉄筋径の変更画面

ファイル番号の設定鉄筋径は、始めてデータを保存した時の設定鉄筋径を表示していますが、 他の鉄筋径に変更されたデータも保存する事がきます。本操作を行うと、すべて、変更した 同一の鉄筋径でのかぶり測定結果となります。

- 鉄筋径の変更後、ファイル番号内の総データ数と変更数が表示されます。
- 設定鉄筋径の変更画面で、「自動」に変更することはできません。
- ファイル番号の設定鉄筋径が D6~D51 または「自動」に、異なる鉄筋径でのかぶり測 定結果を保存できます。その場合の「鉄筋径の変更」は、D6~D51 で保存されたかぶ り測定データのみ変更し、「自動」でのかぶり測定データは変更されません。

#### 5.5.4 データ転送

【かぶり保存データ画面】でデータ転送を選択してく ださい。【データ転送画面】となります。データがない 場合は前項と同様で【データがないときの画面】とな ります。

データ転送には、「1.全て転送」と「2.選択データ転 送」の 2 種類あります。

### ご注意!

事前に鉄測データリンカソフトをパソコンにインスト ールして、鉄測データリンカソフトを起動します。鉄 測データリンカソフトへの転送は、「ファイル」→「デー

タ転送」→「開始」の順に転送準備をしてください。詳細は「鉄測データリンカソフト取扱 説明書」を参照してください。

「1.全て転送」

保存している全てのデータを転送します。

「全て転送」を上下(F1,F2)ボタンで選択し決定(F3) ボタンを押してください。【全てのデータ転送画面】と なります。

パソコンと本体をUSBケーブルで接続してください。

鉄測データリンカソフトを起動させ、転送の準備をし てください。

準備ができたら「OK」(F1)ボタンを押してください。 処理を中止する場合は、戻る(F4)ボタンを押してく ださい。

転送が終了すると、【転送データ削除確認画面】となり ます。

削除する場合は、パソコンにデータが転送されている ことを確認してから、削除(F1)ボタンを押してくだ

さい。削除しない場合は、いいえ(F4)ボタンを押して ください。

### ご注意!

転送したデータの削除は、パソコンにデータ転送→保存 →保存データの確認をしてから削除する事をお勧めい たします。削除データを復元することはできません。

#### 「2.選択データ転送」

「選択データ転送」上下(F1,F2)ボタンで選択し決定 (F3)ボタンを押してください。「選択データ転送画面」 画面 18 選択データ転送画面 選択データ転送画面

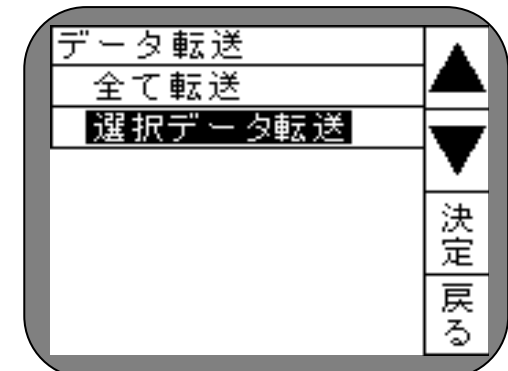

画面 15 データ転送画面

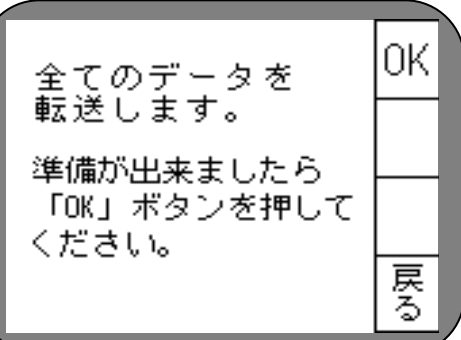

画面 16 全てのデータ転送画面

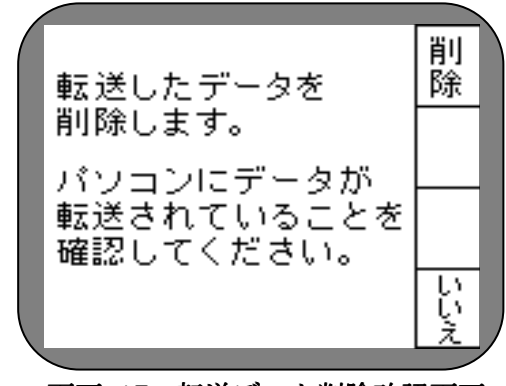

画面 17 転送データ削除確認画面

|                      |                   | D <sub>19</sub>        |    |
|----------------------|-------------------|------------------------|----|
|                      | 夕数                | 040                    |    |
| 002                  | 直                 | 035                    |    |
| $003\sim$            | 最小値               | 031                    |    |
| $004\text{~}$<br>005 | 平均値               | 033                    |    |
| $006 -$              | 2011/05/11        | 10:25                  |    |
| 007                  | 032033031<br>32   | 032                    |    |
| 008                  | 034031<br>33      | 032<br>033             |    |
| 009                  | 032031<br>032 031 | 033<br>03<br>033<br>03 | 戻る |
| 010                  | 032 031           | 033 03                 |    |
|                      |                   |                        |    |

となります。

転送するデータを上下(F1,F2)ボタンで選択し、選 択 (F3) ボタンを押すと、そのファイル番号が選択状 態(ファイル番号の右にレ点表示)となります。 転送する全てのデータの選択後、上(F1)ボタンで実 行を選択し、決定(F3)ボタンを押してください。 以降の処理は「全て転送」と同じ操作となります。

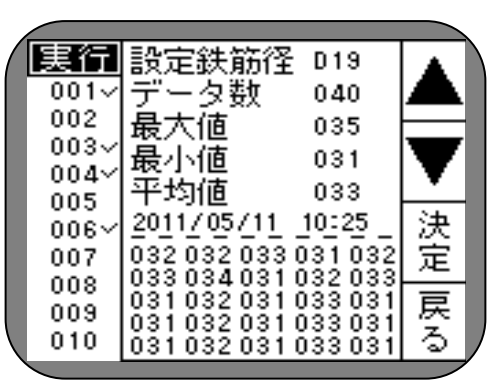

画面 19 転送実行画面

#### 5.5.5 データ削除

【かぶり保存データ画面】でデータ削除を選択してください。【データ削除画面】となります。 データがない場合は前項と同様で【データがないときの画面】となります。

データ削除には、「1.全て削除」と「2.選択データ削除」の2種類あります。

「1.全て削除」

保存している全てのデータを削除します。

「全て削除」を上下(F1,F2)ボタンで選択し、決定 (F3)ボタンを押してください。

【削除確認画面】になります。よろしければ OK(F1) ボタンを押してください。処理を中止する場合は戻る (F4) ボタンを押してください。

「2.選択データ削除」

データを選択して削除します。選択はファイル番号単 位となります。ファイル番号の選択方法及び実行方法 は、「5.5.4 データ転送」の「2.選択データ転送」と同 様ですので参照してください。

実行すると、「選択したデータを削除します。よろしけ ば「削除」ボタンを押してください。」と表示します。 削除する場合は、(F1)ボタンを押してください。処 理を中止する場合は戻る (F4) ボタンを押してくださ い。

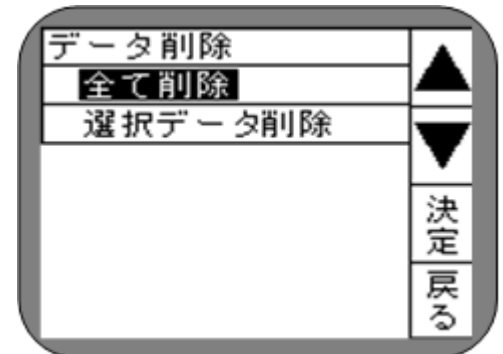

画面 20 データ削除画面

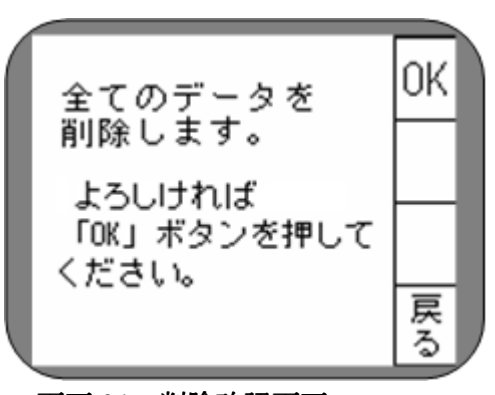

画面 21 削除確認画面

5.6 推定鉄筋保存データ

推定鉄筋データは、かぶり測定と同じファイル番号で管理しますが、区別して保存しています。 推定鉄筋保存データも、かぶり保存データと同様に「データ一覧表示」「データ表示印刷」「デー タ転送」「データ削除」ができます。「5.5 かぶり保存データ」と同手順となります。「5.5.1 デー タ表示一覧」「5.5.2 データ表示印刷」「5.5.4 データ転送」「5.5.5 データ削除」を参照してくだ さい。

5.7 日付時刻設定

「日付時刻設定」を選択してください。【日付時刻設定画面】

になります。

変更(F3)ボタンを押してください。

【日付時刻変更画面】となります。

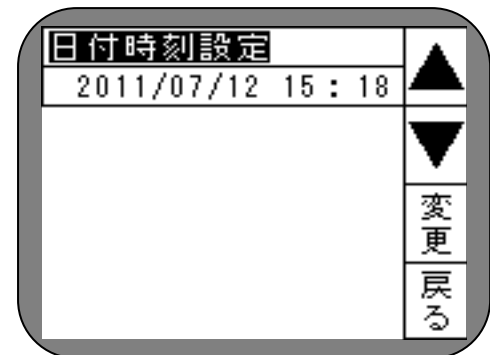

次(F4)ボタンで変更する桁·位置が変わります。 上下(F1,F2)ボタンで設定値を変更してください。 全ての変更が終わったら、決定(F3)ボタンを押してくだ さい。

画面 22 日付時刻設定画面

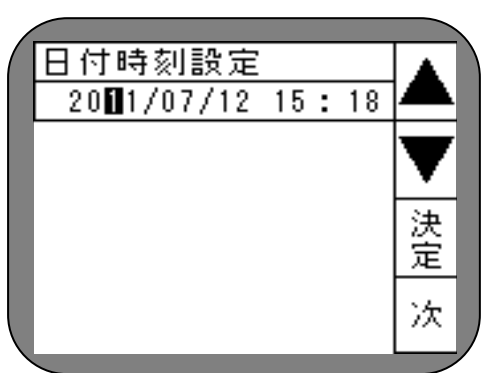

画面 23 日付時刻変更画面

5.8 バックライト

【設定画面】で F4 ボタンを押すと、バックライトの ON/OFF 設定ができます。

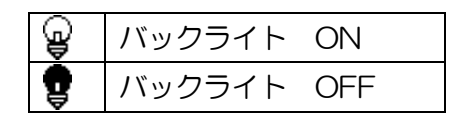

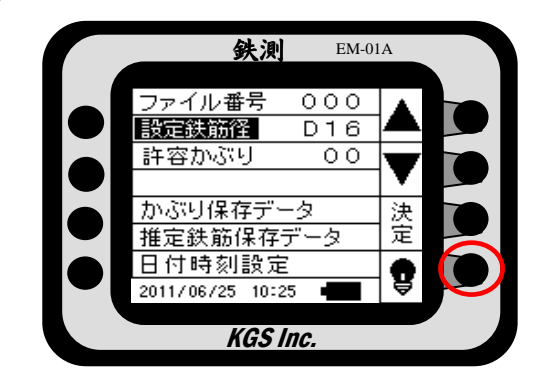

バッテリーの残量が 少なくなってきました

バッテリーを 交換してください

画面 24 バッテリーアラーム画面

### 5.9 バッテリー残量

バッテリー残量表示は以下のようになります。

残量が少なくなると、バッテリーアラーム画面となります。

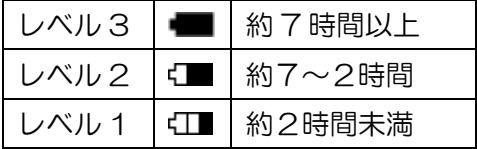

ご注意!

- バッテリー残量が少なくなったときは速やかに電池 6 本全てを交換してください。
- 充電池をご使用されている場合、フル充電状態でもレベル2と表示する場合があります。
- 6 かぶり厚測定方法
	- 6.1 プローブの初期化

(測定)ボタンを押すと、まず、プローブの初期化を行います。 測定画面を表示していても、(測定)ボタンを押すとプローブの初期化を始めます。 プローブの周辺に金属物(磁性体)がない状態で(測定)ボタンを押してください。

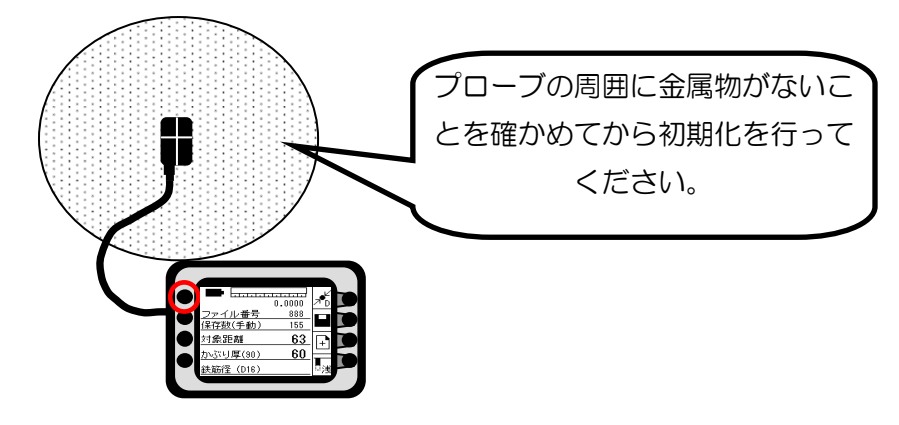

プローブの初期化中は【初期化中画面】となります。 約 3 秒で初期化が終わり、測定画面になります。

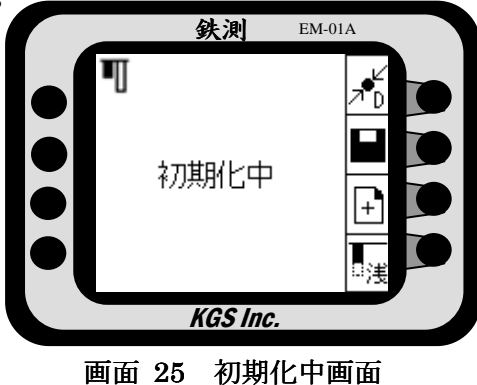

# ご注意!

- 測定中のプローブの初期化は、約 10 分ごとに行ってください。
- 測定データに疑問を感じたら、プローブの初期化を行い再測定してください。
- 延長棒セット(オプション)をご購入された、ユーザー様の本体装置設定は一部異なります。 [8.2 延長棒セット取り付け時の設定]を参照してください。

△△注意<br>高圧線や線路、パソコン、テレビなど電子機器の周辺では磁気および磁場の影響を受け るため、測定できない場合があります。

6.2 測定画面

プローブの初期化が終わったら、測定画面になります。 表示内容は、以下となります。

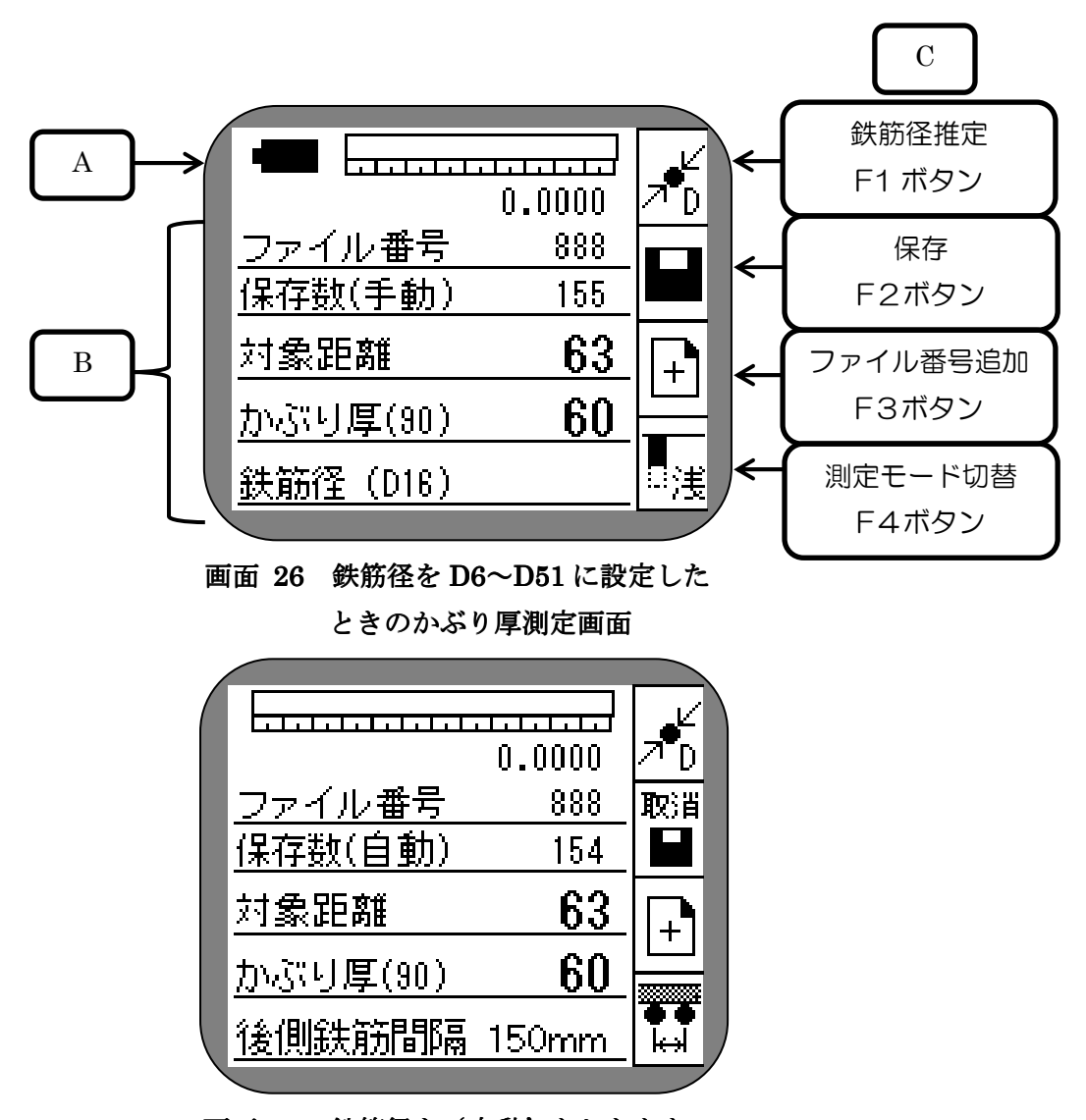

画面 27 鉄筋径を'自動'としたときの かぶり厚測定画面

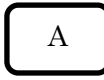

# スライドバーと受信レベル

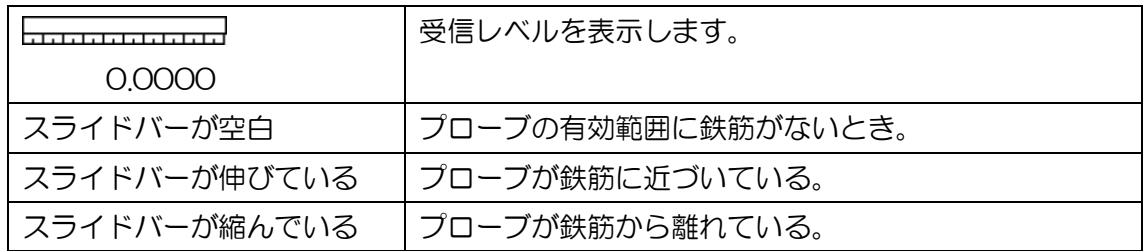

スライドバーのカーソル

# スライドバーはレベルのピークをカーソルで表示します。

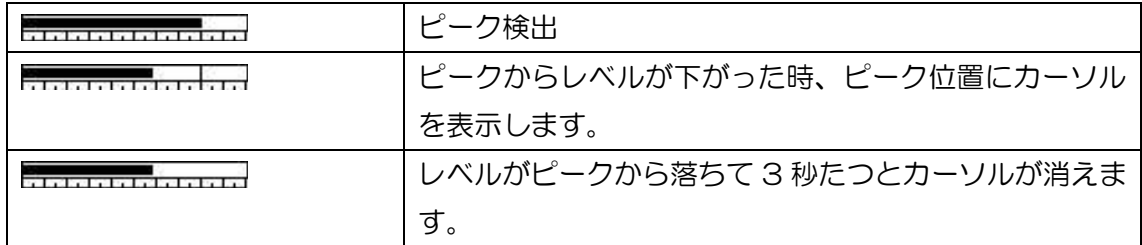

#### バッテリー残量

5.9 バッテリー残量の項を参照してください。

# B

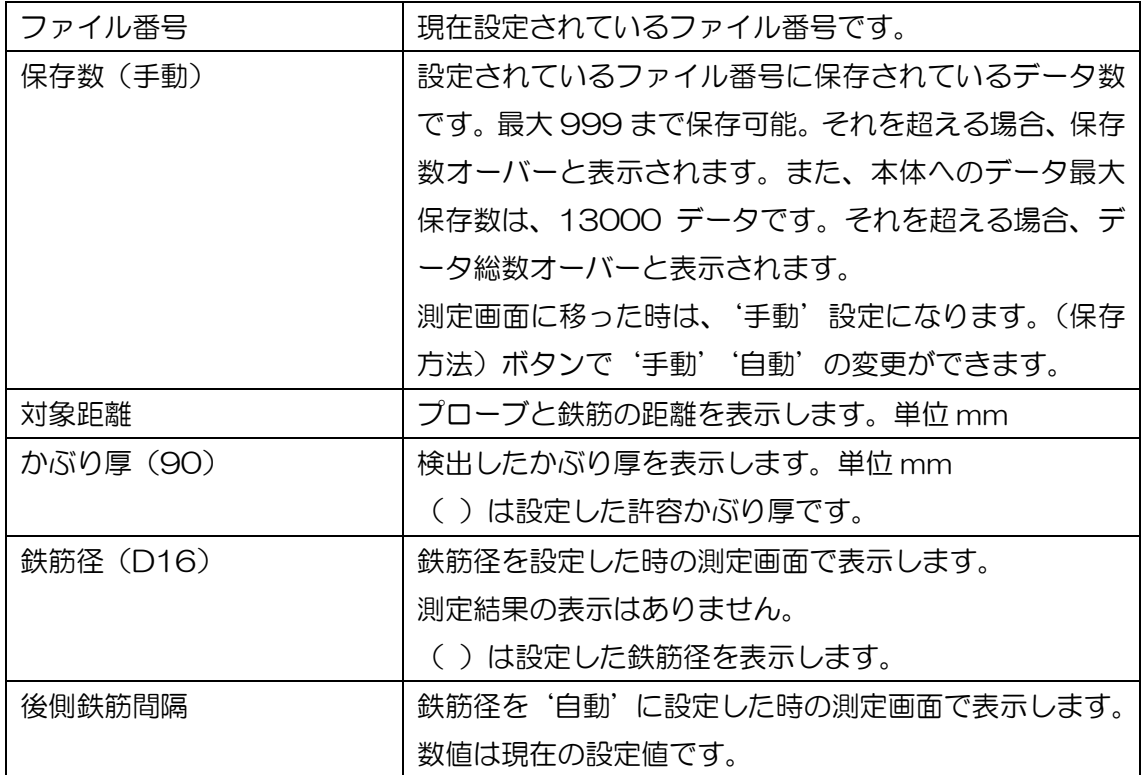

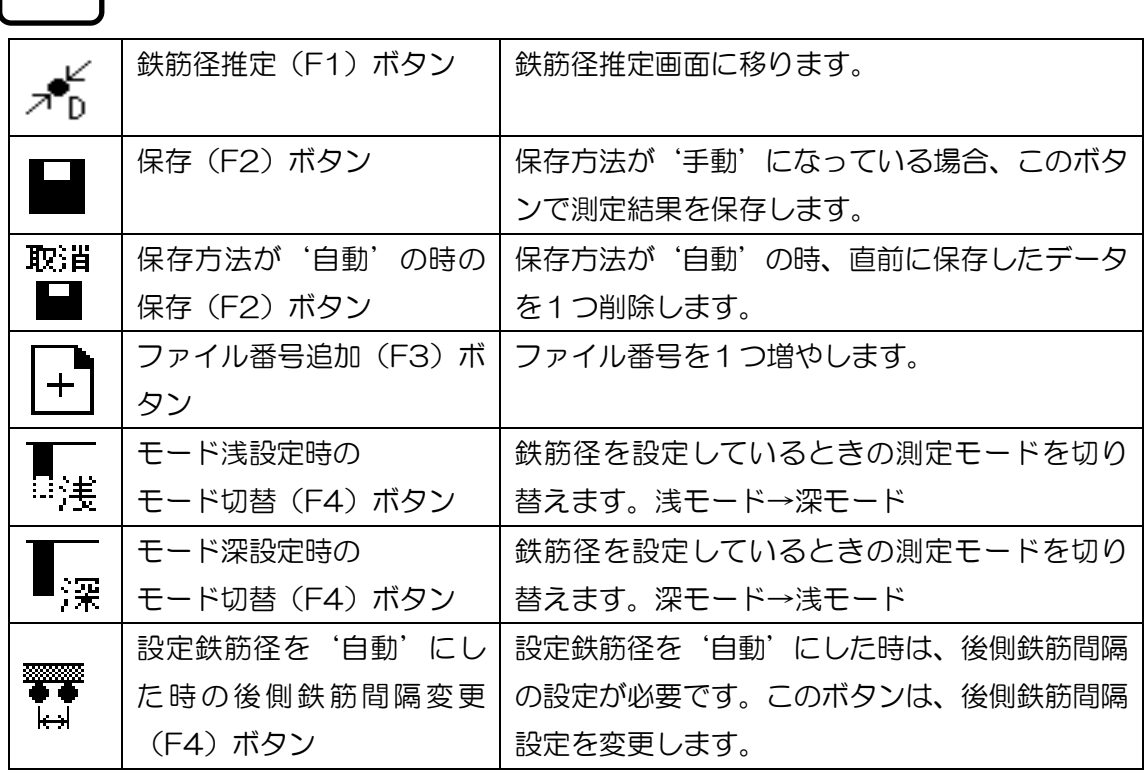

### 6.3 後側鉄筋間隔の設定

 $\overline{C}$ 

設定鉄筋径を自動にした場合、後側鉄筋間隔の設定が 必要です。

現在の設定値は「後側鉄筋間隔 ○○○mm」と表示 しています。変更する場合は、F4 ボタンを押してく ださい。1 回押すと設定値が1つ変わり、後側鉄筋間 隔設定変更画面となります。(測定)ボタンを押すと、 プローブの初期化後測定画面に戻ります。 設定値は、75mm→100mm→125mm→150mm

の順に変わります。

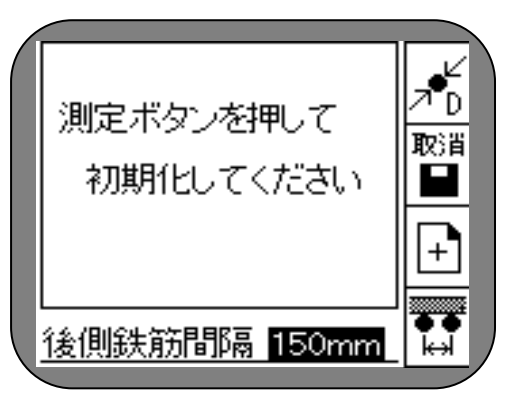

画面 28 後側鉄筋間隔設定変更画面

#### 6.4 測定

電磁誘導法の測定は、周囲の鉄筋などの磁性体の影響を強く受けます。誤差の少ない測定を行う ためには、対象となる鉄筋に対し直行する鉄筋の真ん中など、適切な測定場所の選定が必要です。

# 6.4.1プローブの操作方法

プローブは対象となる鉄筋を直行し横切るように操作 します。

赤い点線のような操作は特殊な場合を除き行いません。

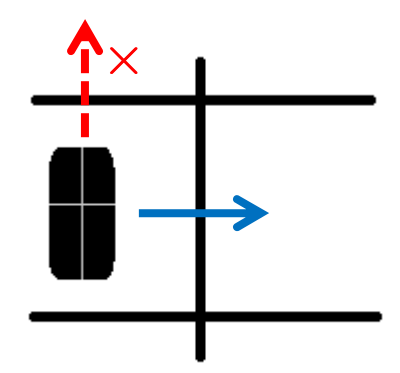

6.4.2鉄筋の位置だし

プローブを摺動し、鉄筋を超えると、「ピッ」とブザー が鳴ります。この時にマーキングしてください。逆方 向も同様の操作を行います。

マークの真ん中が鉄筋の位置になります。 1 本の鉄筋に対して、この操作を複数行うことで鉄筋 の位置だしを行います。

ご注意!

- 測定ポイントはプローブの十字線の中心部分です。 この部分でマーキングを行わないと、鉄筋が斜め に入っている場合などずれが生じます。
- スライドバーおよび信号値表示による位置だしも 可能です。スライドバーがピークを示した時が鉄 筋の位置となります。この時、ブザー音が鳴らな い微小な反応を読み取ることができます。
- 左右方向の移動スピードは合わせてください。

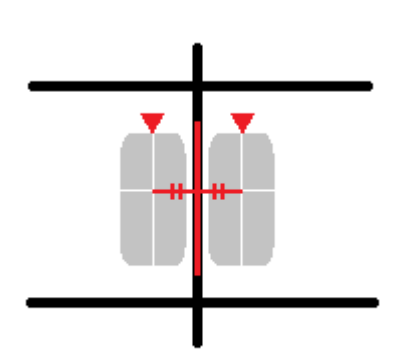

#### 6.4.3かぶり厚の測定

対象となる鉄筋と直行する鉄筋の真ん中を、対象鉄筋を 超えるように摺動させます。「ピッ」とブザーが鳴りか ぶり厚の測定結果を更新します。

または、対象鉄筋の直上に平行にプローブを置きます。 この時、かぶり厚の測定結果は「対象距離」となります。

# ご注意!

鉄筋を超えた時のレベルが一定以上ないとブザー音は

なりません。この時は鉄筋の直上にプローブを置いて「対象距離」を読み取ってください。 ただし、測定結果の保存は、更新したかぶり厚を対象としています。よって、「保存方法」が 自動・手動にかかわらず、測定結果が更新されていないデータ(ブザーのならない測定デー タ)は保存できません。

ご注意!

延長棒セット(オプション)をご購入された、ユーザー様の本体装置設定は一部異なります。 [8.2 延長棒セット取り付け時の設定]を参照してください。

#### 6.4.4かぶり厚測定結果の保存

保存方法は、画面左側の(保存方法)ボタンで「自動」 鉄測 EM-01A 「手動」の変更ができます。 **Latatata** 保存方法が「自動」のとき、保存数 保存方法  $0.0000$  $88.8$ (自動)と表示します。「手動」のと ボタン15.4 きは、保存数(手動)と表示します。 63 60 右画面は「自動」設定の表示です。 ··<br>|鉄筋間隔 150mm

自動保存のときは、かぶり厚測定結果が更新されるた

びに設定しているファイル番号に保存します。不要なデータが保存されたときは、最後の 1 つのデータを取消(F2)ボタンで削除することができます。

手動保存のときは、かぶり厚測定結果が更新されていれば、保存(F2)ボタンで保存するこ とができます。

#### ご注意!

自動保存時の取消操作は、かぶり厚測定結果の更新→保存の動作を 1 つ消去するものです。 保存後、次のかぶり厚測定結果の更新があると、前の保存を消去することはできません。

#### 6.4.5測定モードの変更

設定鉄筋径を設定してかぶり厚さ測定を行う場合は、(F4)ボタンで測定モードの変更が可 能です。対象鉄筋のかぶり厚が深く、浅モードでは測定できないときは深モードに設定して ください。

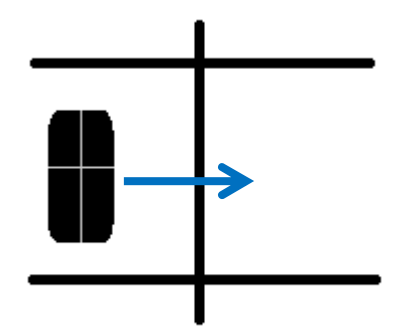

KGS Inc.

7 鉄筋径推定方法 かぶり厚測定画面で鉄筋径推定(F1)ボタンを押し てください。

「推定鉄筋径の初期化をします。 初期化の準備をしてください。」 とメッセージを 3 秒間表示しますので、 その間に、プローブの周囲に金属物などの磁性体が ない状態にしてください。

メッセージ終了後【推定鉄筋径初期化画面】にうつり、初期化を始め ます。全ての○が●になると初期化終了で鉄筋径推定画面に移ります。

プローブを対象となる鉄筋の直上に置き、(測定)ボタンを押してくだ さい。

> 測定 ボタン

鉄筋径を推定し【鉄筋径推定結果画面】に移ります。

# ご注意!

- 測定場所の設定はかぶり厚測定と同様で、 周囲金属の影響が最も少ない場所を選定し てください。
- (F1)ボタンでプローブの初期化ができます。約 10 分ご とに初期化を行ってください。
- 7.1 推定鉄筋径測定結果の保存 推定鉄筋径測定結果の保存方法は「手動」のみです。 保存(F2)ボタンを押して保存してください。 ファイル番号は、ファイル番号追加(F3)ボタンで変更するこ とができます。

72 かぶり厚測定に戻る

(F4)ボタンでかぶり厚測定画面に移ります。

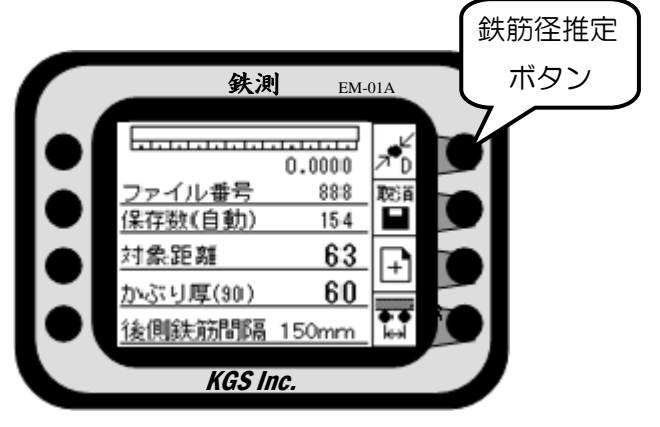

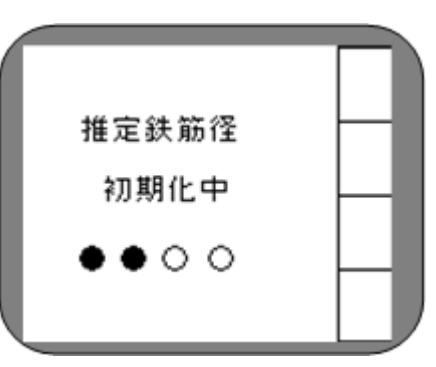

画面 29 推定鉄筋径初期化画面

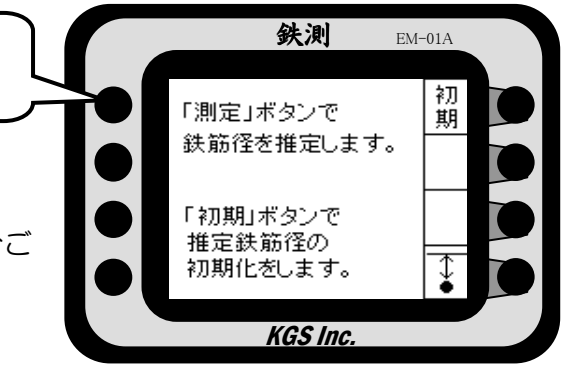

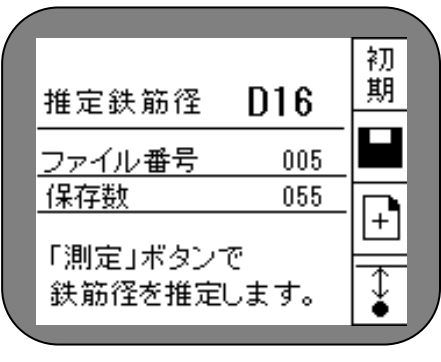

画面 30 鉄筋径推定結果画面

# 8 延長棒セット

延長棒セット[EM-01-B](オプション)構成

 $\blacksquare$ 

- ・延長棒(伸縮長さ 850~2000mm,重さ約 370g)
	- •プローブアダプタ(重さ約 175g) ・・・・・・延長棒用信号ケーブル(約 3m,重さ約 220g)
		-

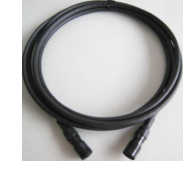

8.1 延長棒セットの取り付け

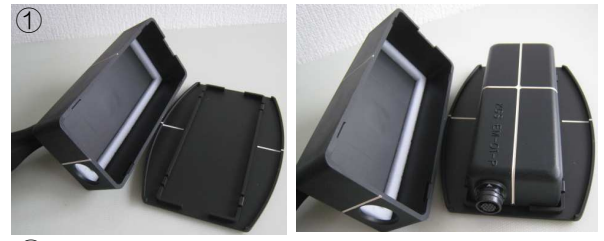

①プローブアダプタを開き,プローブをセットします

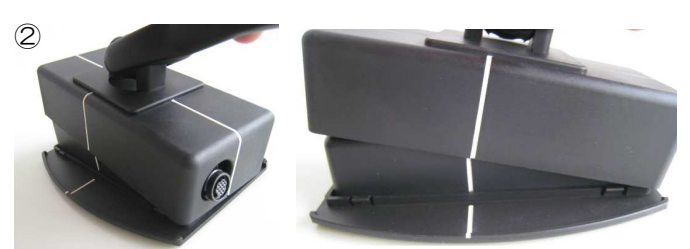

②プローブ信号コネクタをアダプタの丸穴へ入れます (白いセンターラインを合わせます)

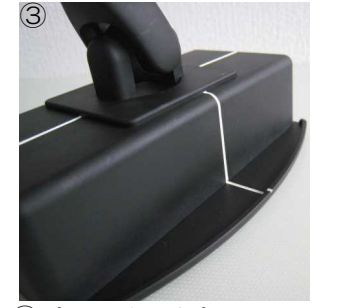

③プローブアダプタ上下を 「カチッ」と音がするまで, はめ込みます

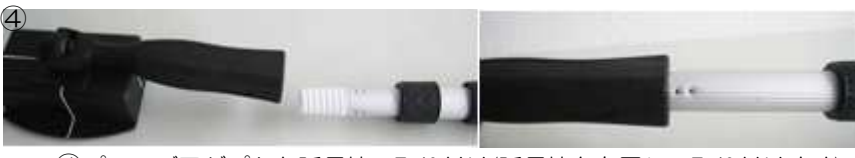

④プローブアダプタと延長棒の取り付け(延長棒を右回しで取り付けます)

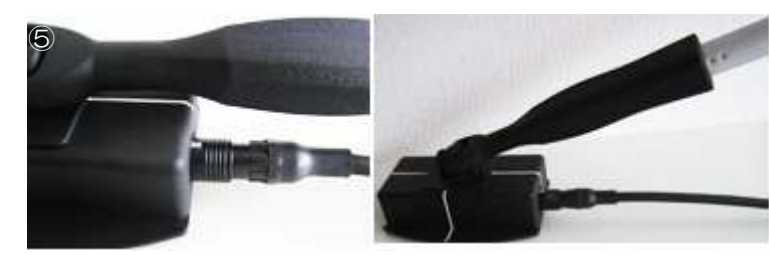

⑤プローブ信号コネクタへ信号ケーブルコネクタを合わせて「カチッ」と入るまで押し込みます (本体側の接続も同様に行ってください)

8.2 延長棒セット取り付け時の設定

プローブアダプタを取り付けた状態で測定する場合は,【設定画面】の延長棒設定を[ON]にしてくださ

い。(プローブアダプタの厚さ 3mm を,測定かぶり厚の値から減算表示します)

\*延長棒設定を[OFF]の設定で測定した場合,+3mm の値が表示されます。([ON]の時,-3mm の値) \*プローブアダプタを取り外した場合,【設定画面】の延長棒設定を必ず[OFF]にしてください。

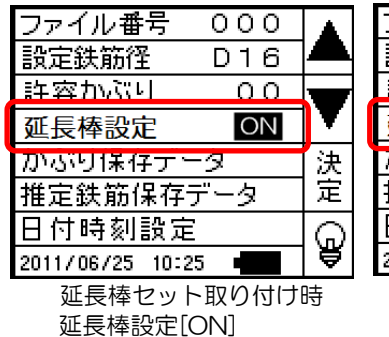

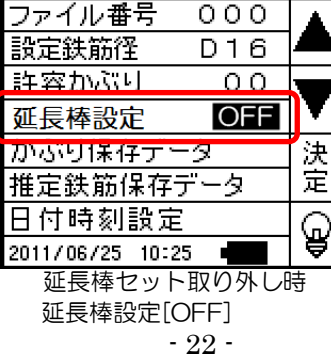

ご注意!

左図,設定画面の[延長棒設定 ON,OFF]は, オプションの延長棒セットをご購入され た,ユーザー様の装置のみ表示されます。

#### 8.3 延長棒セット取り付け時の測定

延長棒の伸縮長さは、3 段階で 850~2000mm の長さに調整できます。

例:2段目ポールの長さ調整方法

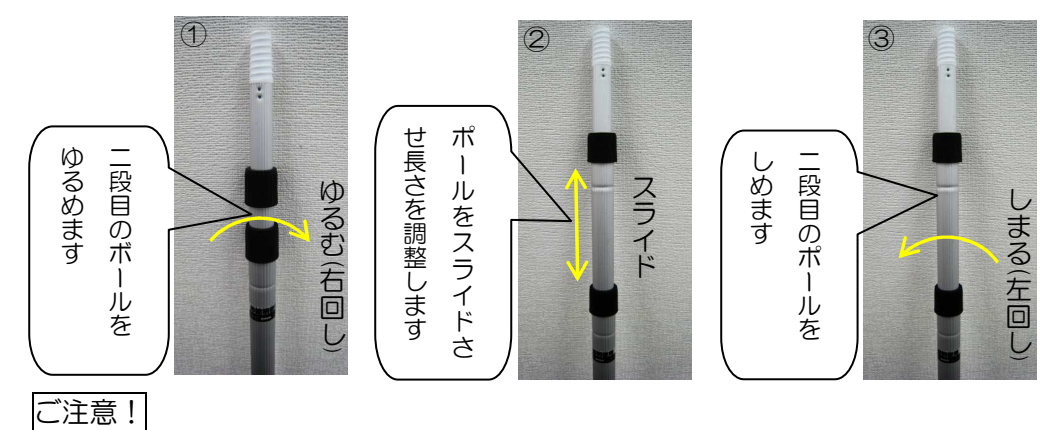

● ポール長さ調整後の固定は、締めすぎ、緩めすぎに注意してください。 \*延長棒セット取り付け時の測定は[6 かぶり厚測定方法]、[7 鉄筋径推定方法]を参照してください。 \*かぶり厚さの測定をする際は、[8.2 延長棒取り付け時の設定]の延長棒設定を[ON]にしてください。

9 イヤホン

イヤホン追加加工[EM-01-EAR] (オプション)構成

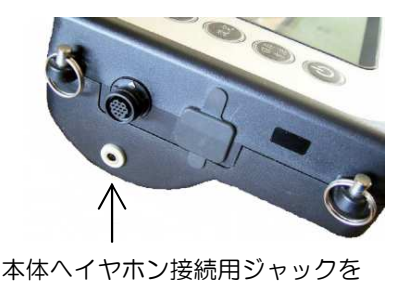

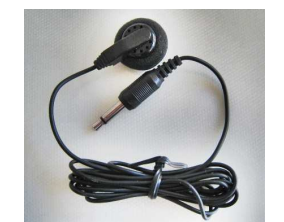

イヤホン(φ3.5mm ミニプラグ)

 \*イヤホン追加加工した装置の環境は、JIS C 0920 IPX4(防雨形)ではありません。雨天時などご使 用の際は、イヤホンジャック部分から装置本体内部へ水が入らないように、適切な処置を施してくだ さい。

9.1 イヤホンの接続

追加加工します

本体のイヤホンジャックへミニプラグ(φ3.5mm)を奥まで挿入し 接続します。

\*イヤホン接続時は、イヤホンから「ピッ」のブザー音を聞くこと ができます(音量調整はありません)。

\*イヤホン接続時は、本体からブザー音が聞こえません。

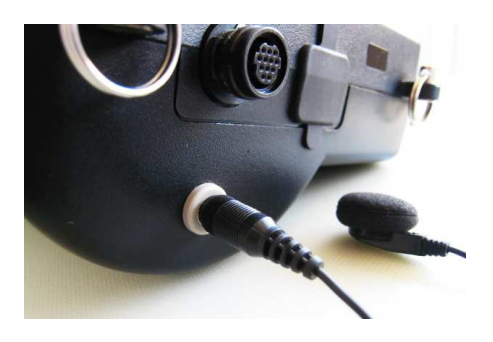

#### 9.2 イヤホン接続時の測定

 本体へイヤホン接続時はイヤホンを耳へ装着し、「ピッ」のブザー音を確認してください。 イヤホン接続時の測定は[6 かぶり厚測定方法]、[7 鉄筋径推定方法]を参照してください。 10 印刷

印刷を行う場合、プリンタの IrDA 受発光部と本機の IrDA 受発光部を 10cm~15cm 離して対向し て配置し、プリンタの電源を入れてください。詳細については、プリンタの取扱説明書を参照してく ださい。

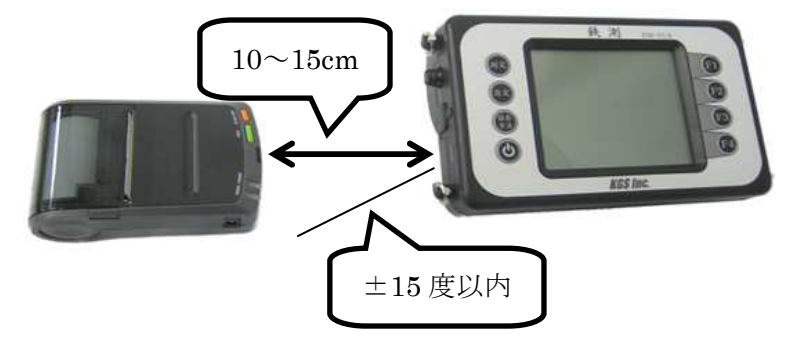

印刷中は、印刷中とメッセージが出ます。このメッセージは印刷が終了すると消えます。

印刷後、プリンタのバッテリーが少なくなると、プリンタバッテリィ低下とメッセージが出ます。バ ッテリーを交換もしくは AC ケーブルを接続してください。このメッセージは、次の操作(F1~F4 ボタン操作)を行うと消えます。

プリンタと通信できなかった場合、プリンタエラーとメッセージが出ます。プリンタと本体の IrDA 窓の位置関係を確認し、再度印刷を行ってください。このメッセージは次の操作(F1~F4 ボタン操 作) を行うと消えます。

10.1 プリンタの設定

印刷ができない場合、プリンタの設定が変更されている場合があります。以下設定を行ってくだ さい。

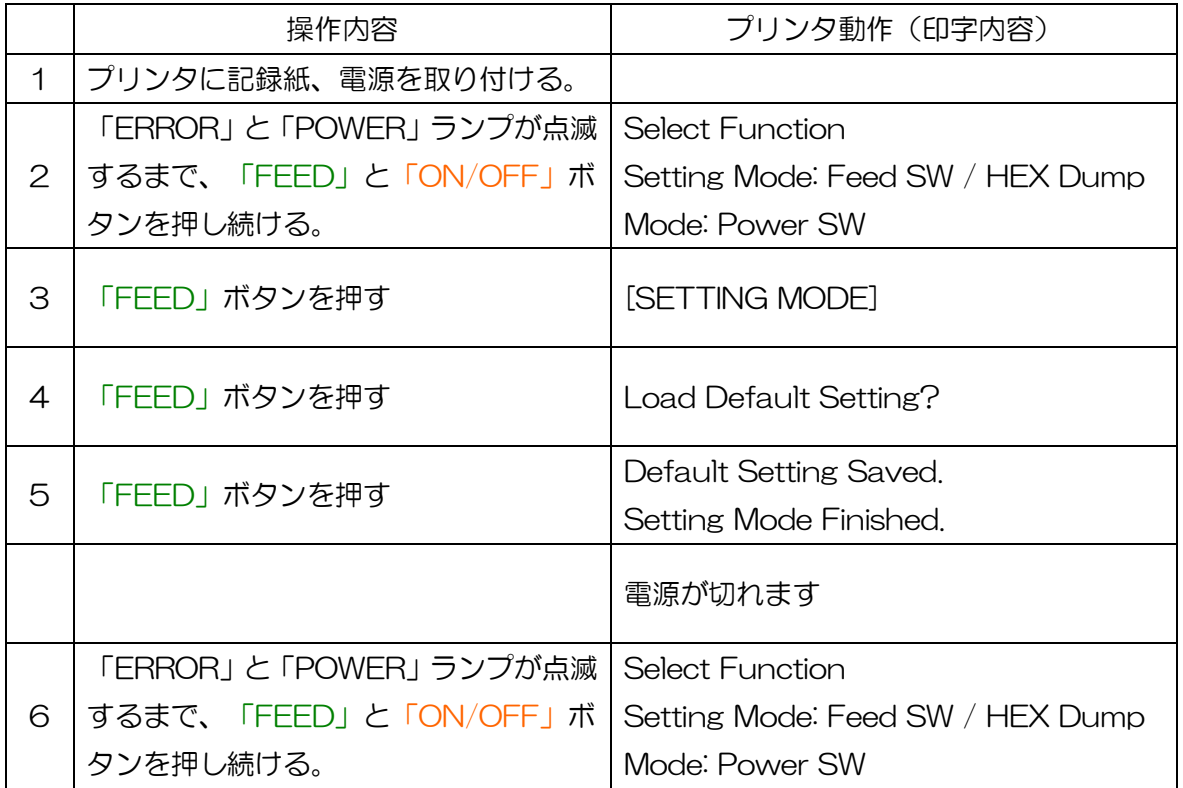

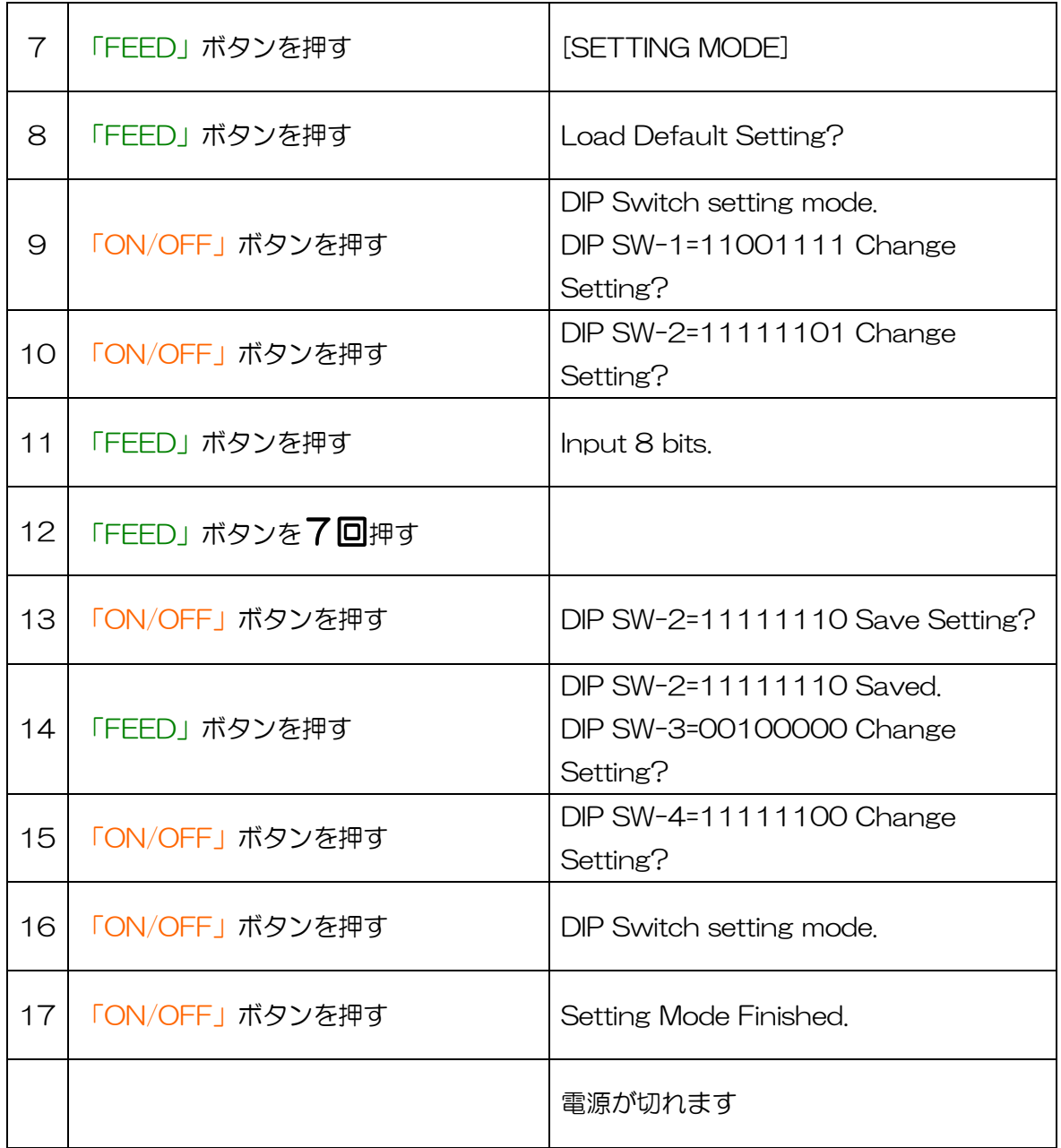

以上で終了です。

11 異常、故障への対処方法(Q&A)

|                | 質問                         | 回答                      |
|----------------|----------------------------|-------------------------|
| $\mathbf{1}$   | ケーブルにプローブ側、本体側の指定はあ        | ありません。                  |
|                | りますか?                      |                         |
| 2              | 鉄筋の位置の特定方法はどうすればいい         | 6.4.2 鉄筋の位置だしを参照してください。 |
|                | ですか?                       |                         |
| 3              | 鉄筋の径の測定はどうすればいいです          | 7.鉄筋径推定方法を参照してください。     |
|                | か?                         |                         |
| $\overline{4}$ | 液晶の表示濃度を濃くしたいのですがど         | 液晶のコントラストを変更する機能はついてい   |
|                | うすればいいですか?                 | ません。                    |
| 5              | プローブがすり減ってきたのですが、どう        | 保護シートを交換してください。         |
|                | すればいいですか?                  |                         |
| 6              | 本体に付いた汚れを取る為に、使って良い        | 水 又はぬるま湯を含ませた柔らかい布で汚れ   |
|                | 洗浄剤の指定はありますか?              | を拭き取って下さい。シンナーやベンジンなど   |
|                |                            | の揮発性材は使用しないでください。       |
| $\overline{7}$ | プローブを動かしても反応が有りません         | 電源は入っていますか?<br>(1)      |
|                | 何故ですか?                     | ② ケーブルは確実に接続されていますか?    |
|                |                            | 3 測定モードとなっていますか?        |
|                |                            | 上記確認を行っても反応がない場合はお手数で   |
|                |                            | すが弊社までお問い合わせください。       |
| 8              | 保存件数を増やしたいのですがオプショ         | ありません。                  |
|                | ンで増設メモリは有りますか?             |                         |
| 9              | 鉄筋以外の金属(アルミ、鉛)や塩ビ管、        | 鉄筋測定用に作られていますので、他の素材は   |
|                | シース管の位置は分かりますか?            | 金属であっても測定できません。         |
| 10             | マンガン電池は使えますか?              | 単三マンガン電池の使用は問題ありません。    |
| $11$           | 充電池(二次電池)は使えますか?           | 使用可能ですが、仕様に比べ使用時間が短くな   |
|                |                            | ります。                    |
| 12             | 電源をOFF にしても保存データは消えま       | 電源 OFF や電池を抜いた状態でもデータは保 |
|                | せんか?                       | 持します。                   |
| 13             | 測定結果がおかしい                  | プローブの周囲に磁性体がないことを確認し、   |
|                |                            | 初期化を行ってください             |
| 14             | 実際のかぶり厚より測定結果が小さい          | 周囲の鉄筋の影響を受けて浅く測定されること   |
|                |                            | があります。                  |
| 15             |                            |                         |
|                | 実際のかぶり厚より測定結果が大きい          | プローブの周囲に磁性体がないことを確認し、   |
|                |                            | 初期化を行ってください             |
| 16             | 鉄測 DataLinker (PC ソフト) でデー | USBケーブルの接続を確認してください。詳し  |
|                | 夕転送ができません。                 | くはソフトウェアの取扱説明書を確認してくだ   |
|                |                            | さい。                     |

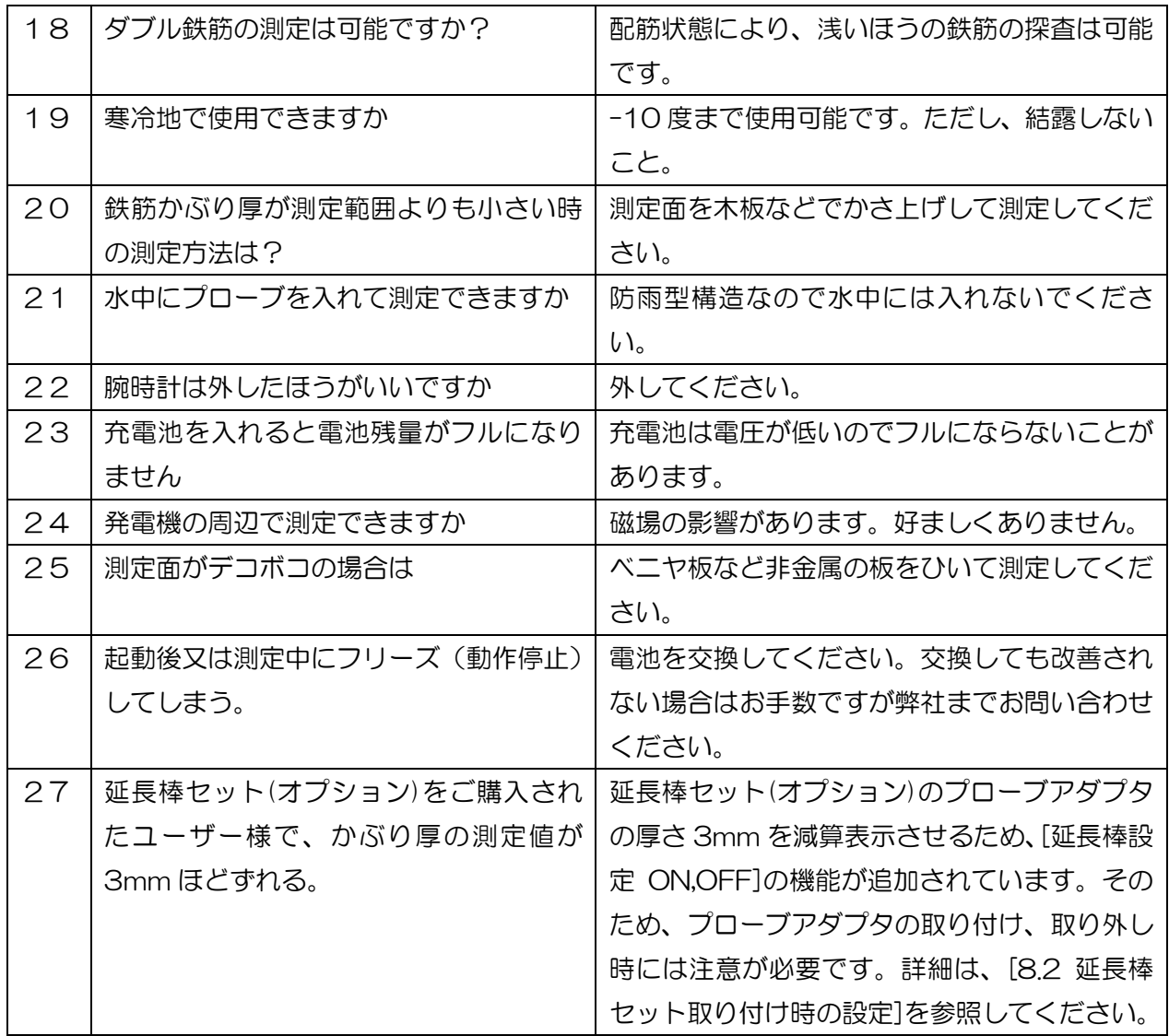

# 12 仕様

# 12.1 仕様

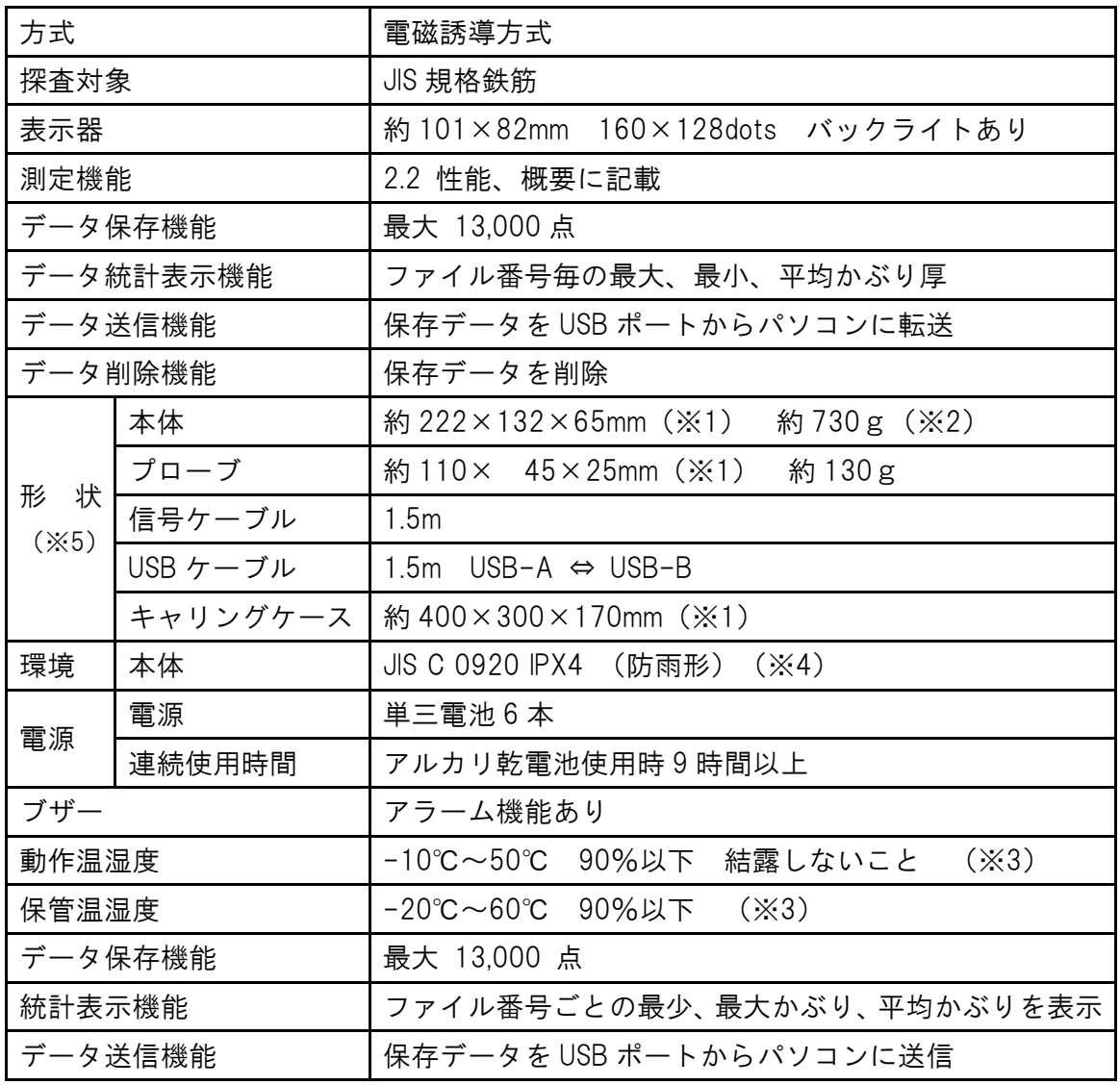

※1 突起物を除いた寸法です。

※2 電池を含んでいません。

※3 使用する電池の仕様に注意してください

※4 イヤホン追加加工(オプション)装置を除く

※5 延長棒セット(オプション)取り付け装置は一部異なります

# 12.2 探査性能仕様

# かぶり厚測定

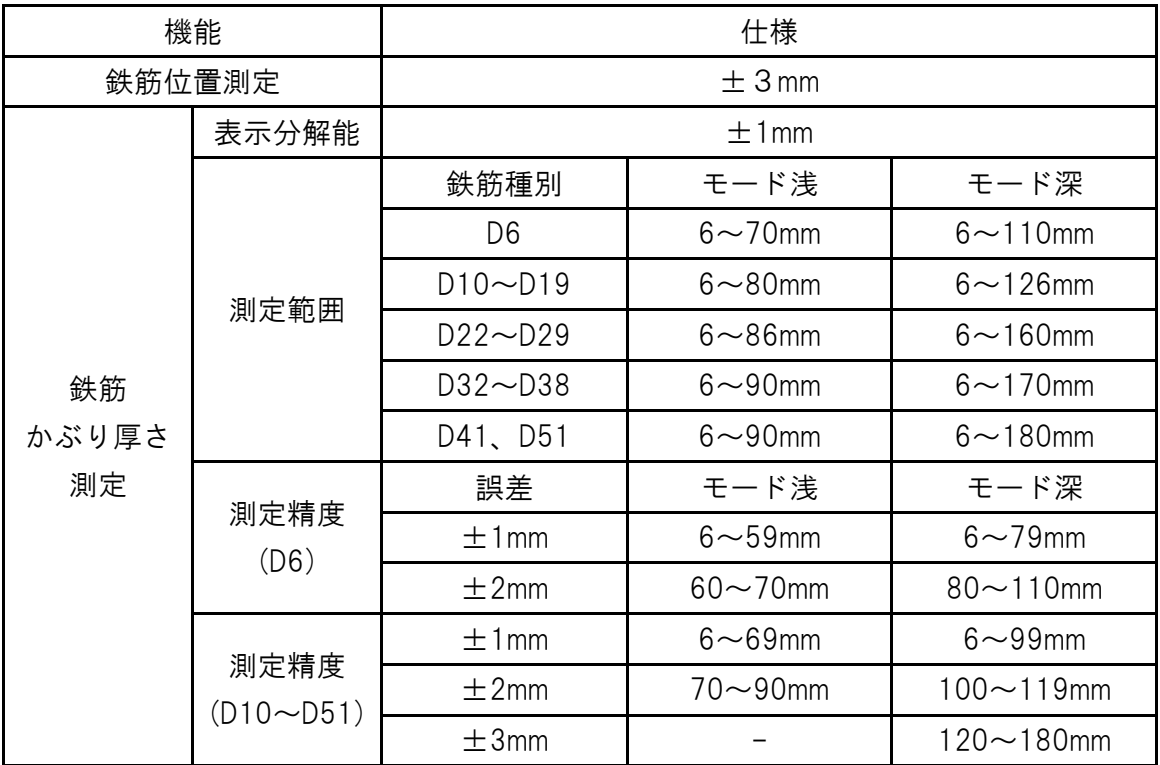

#### 推定鉄筋径

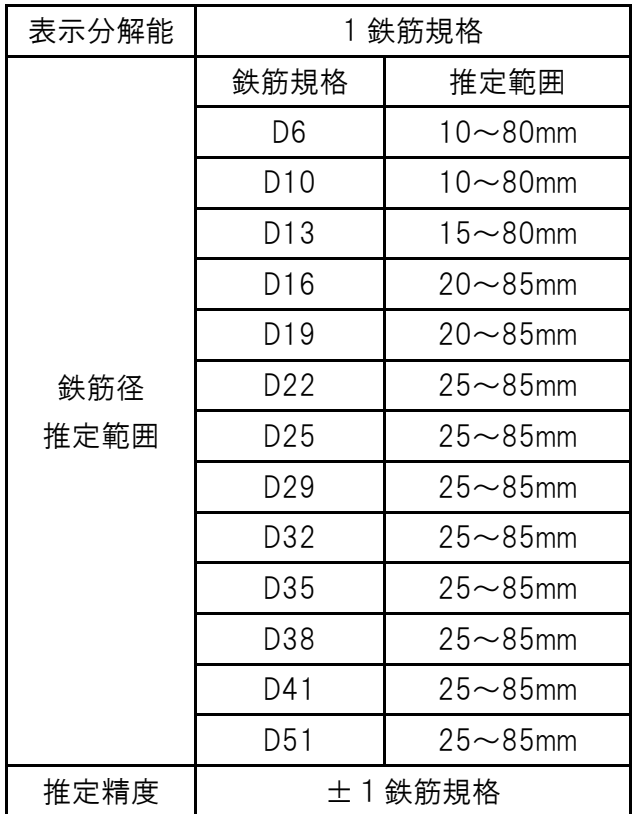

# 13 破棄について

電池の破棄について

使用済み電池は放電状態にした後、端子部にテープなどを貼り絶縁してから不燃物ごみとして破 棄してください。ただし、地方自治体の条例または規則が異なる場合は、地方自治体の条例また は規則に従って処理してください。

本機の破棄について

本機を破棄するときは、地方自治体の条例または規則に従って処理してください。

14 お問い合わせ

本機に関するお問い合わせは下記までお願いいたします。

株式会社 計測技術サービス

- 東京本社 〒112-0004 東京都文京区後楽 1 丁目 2 番 8 号 後楽 1 丁目ビル 8 階 TEL 03-6379-0334 FAX 03-6379-0335
- 大阪営業所 〒553-0003 大阪府大阪市福島区福島 2 丁目 10 番 19 号-314 TEL 06-6110-5331 FAX 06-6110-5332